# **541**Monitor de Modulación FM

## Instalación & Guía del Usuario

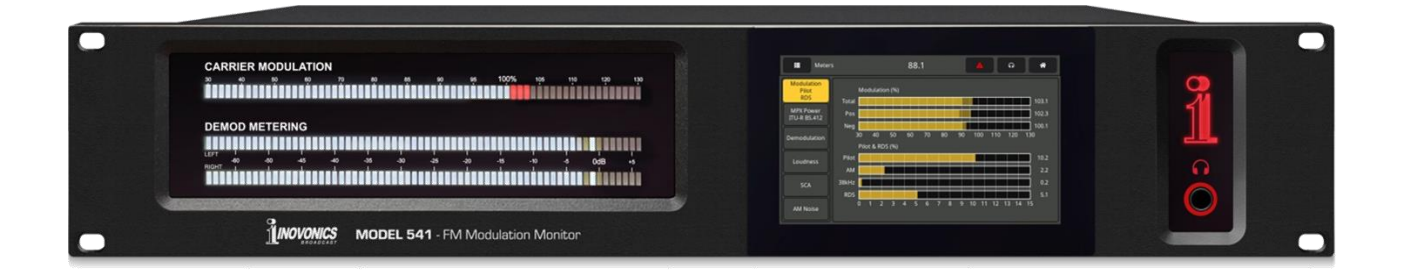

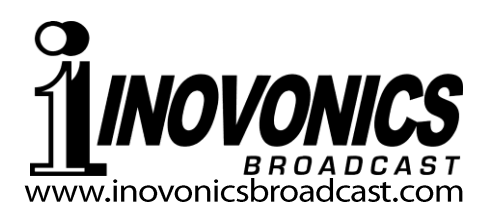

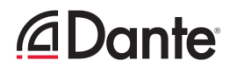

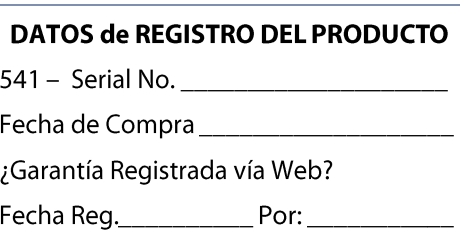

# Guía del Usuario Instalación & Operación **541**

## Monitor de Modulación FM

Septiembre, 2023 Firmware Rev. 1.0.0.0 (Lanzamiento) Versión en español 1.0 Noviembre 2023

Inovonics, Inc. 5805 Highway 9 Felton, CA 95018 Tel: (831) 458-0552 Regístrese en línea en www.inovonicsbroadcast.com

#### TABLA DE CONTENIDO

#### Sección I – INTRODUCCIÓN

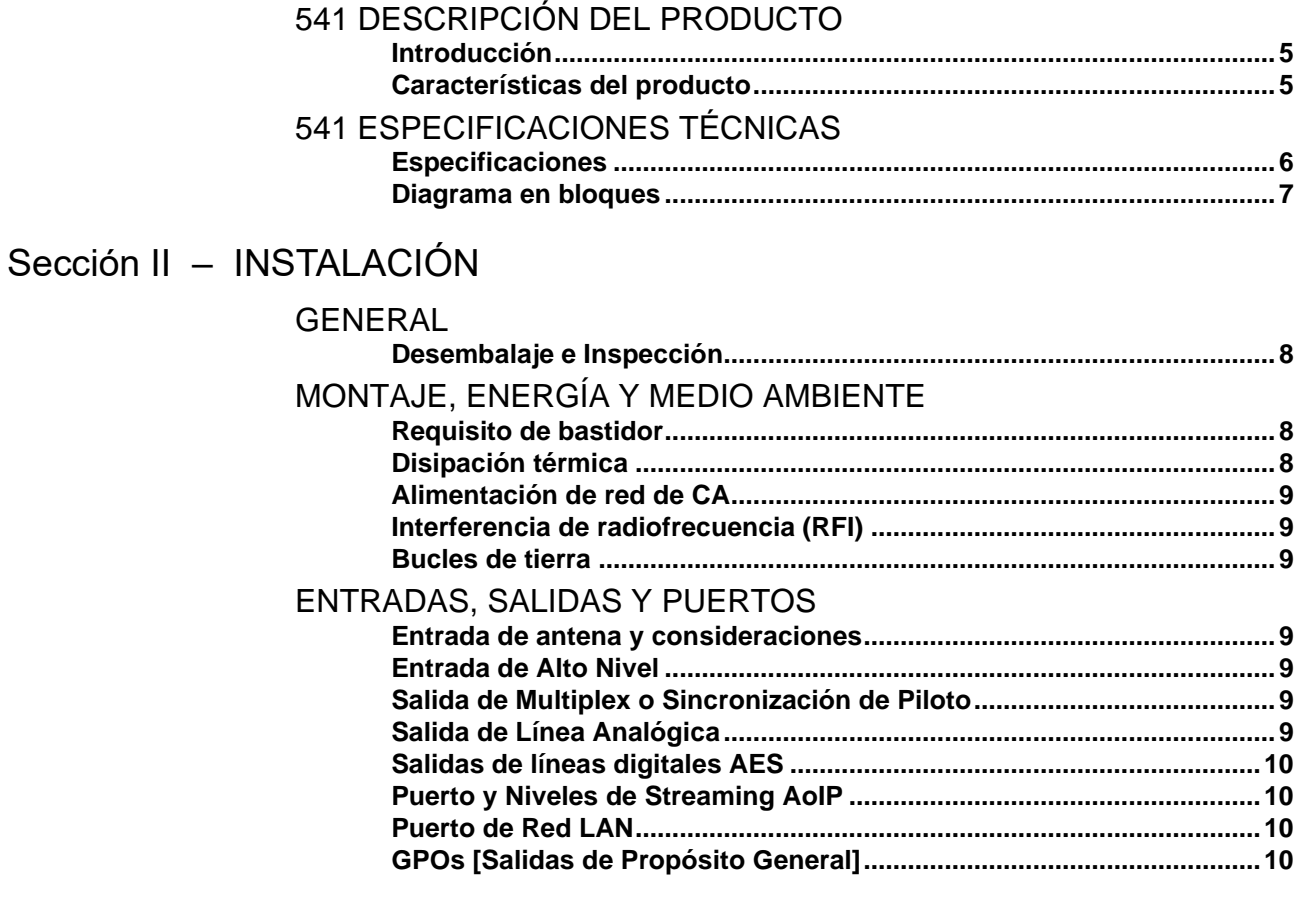

#### Sección III – PREPARÁNDOSE PARA CONECTAR

#### EL PANEL FRONTAL DEL 541

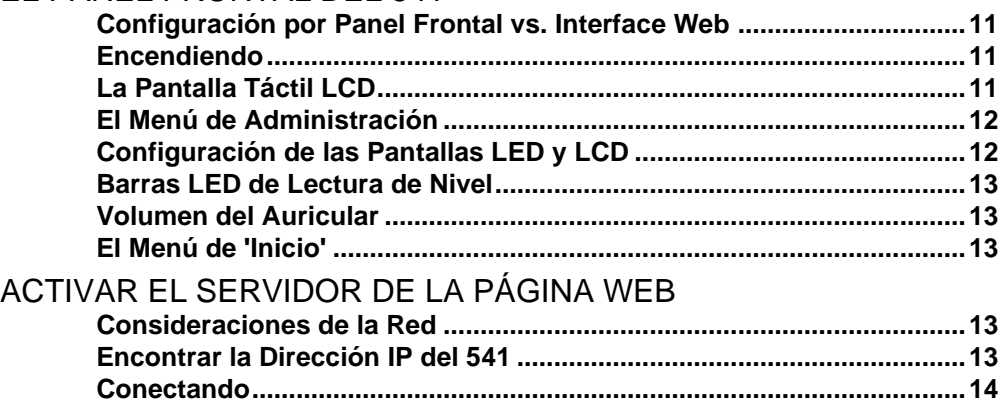

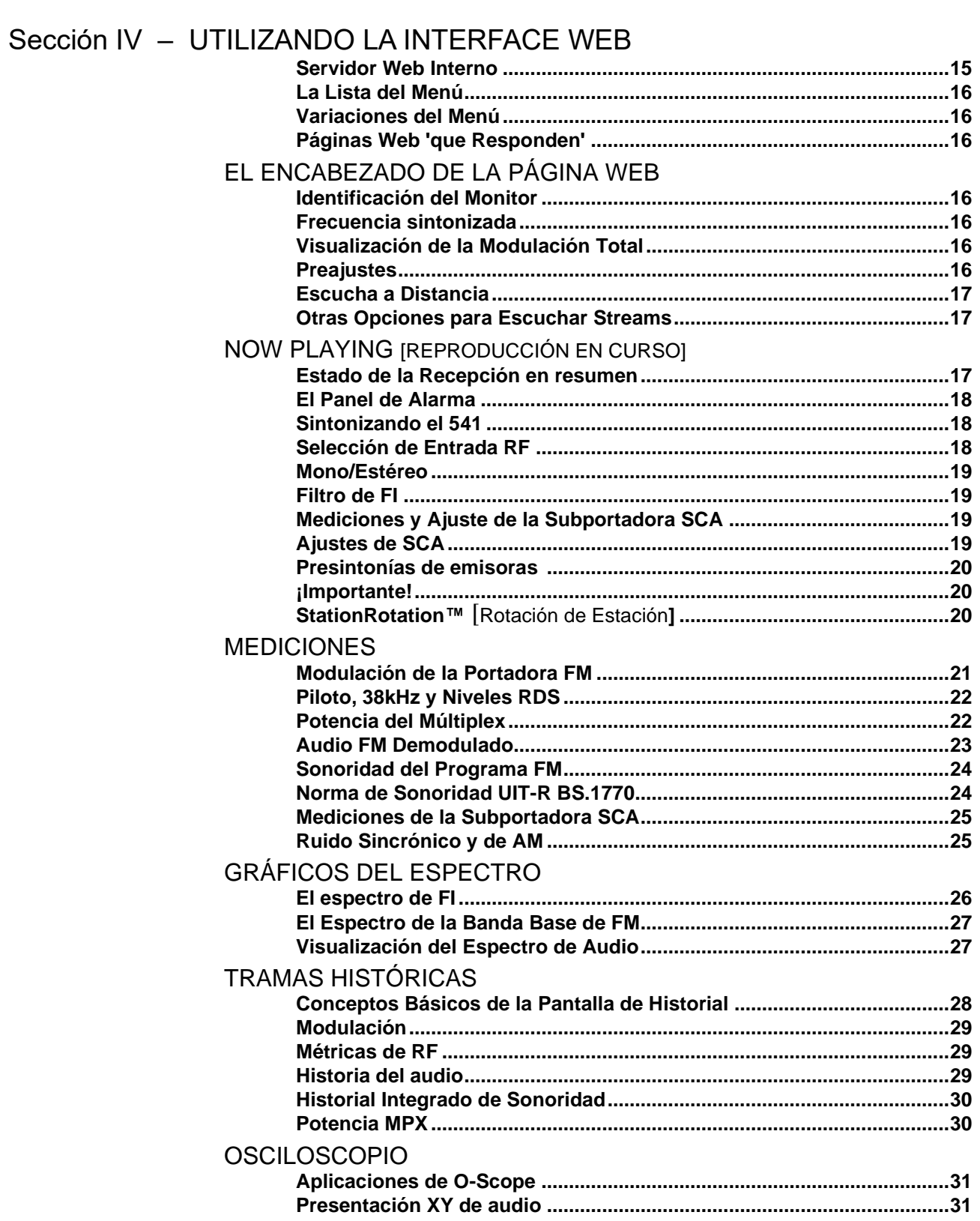

#### $-2-$

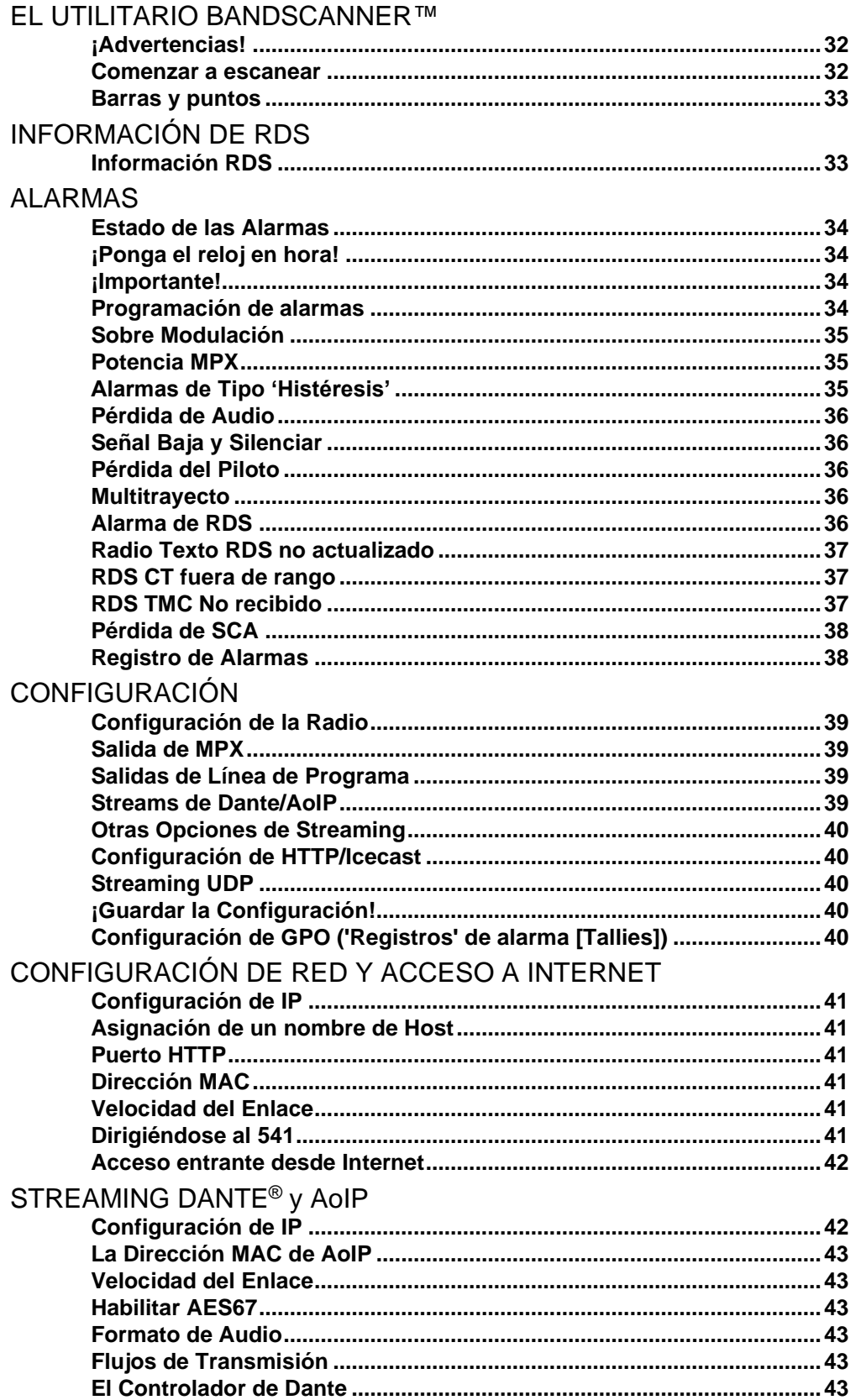

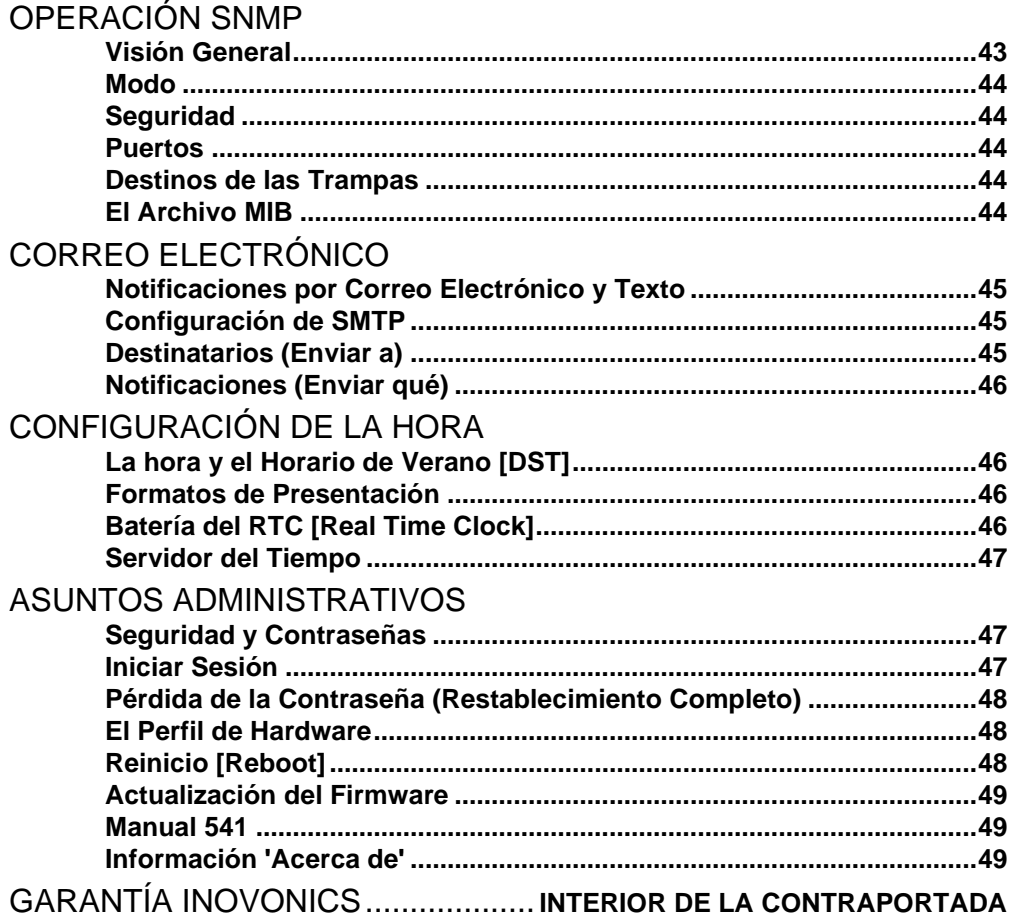

#### Sección I

#### INTRODUCCIÓN

#### 541 DESCRIPCIÓN DEL PRODUCTO

**Introducción** El 541 es el monitor de modulación FM de cuarta generación de Inovonics. Ofrece una gran cantidad de información sobre la señal transmitida en términos de portadora de RF y todas las subportadoras, el componente de audio que define la calidad técnica que escucha el oyente y decodificación completa de datos RDS y audio SCA.

> El 541, totalmente digital, combina un análisis detallado de la señal DSP con una pantalla táctil con menús, además de un acceso total basado en un servidor web para el funcionamiento remoto, incluidas las mediciones, los datos gráficos y la supervisión de audio del programa desde el aire mediante un navegador web.

#### **Características del Producto**

Las principales características del Inovonics 541 incluyen:

- Recepción inmejorable de emisiones analógicas de FM desde el aire con visualización altamente precisas de modulación total y otras mediciones, incluso en presencia de portadoras de HD Radio en el canal o en canales adyacentes en cualquier nivel.
	- Configuración intuitiva basada en menús desde el panel frontal o configuración y funcionamiento remotos con el Servidor Web integrado, al que se puede acceder desde cualquier red IP mediante un computador o dispositivo móvil. El 541 es compatible con el control y la supervisión remota SNMP.
	- Panel frontal gráfico y visualización remota de todos los niveles de medición; análisis de espectro FFT de pasa banda IF, banda base MPX y audio de programa; visualización por osciloscopio del programa de audio y estéreo XY.
	- Medición precisa de la sonoridad de los programas según la especificación de sonoridad de percepción humana ITU-R BS.1770 ('LU').
	- Recopila y registra un historial en el tiempo de los parámetros de las señales FM y de audio.
	- Salidas de audio de programa analógicas, digitales AES3, HTTP/UDP Web-streaming y AoIP-streaming independientes, además de una salida de banda base FM compuesta /MPX.
	- Alarmas para una serie de fallos de señalización, con recuentos y envíos de mensajes SMS/texto o correo electrónico a personas concretas para diversas condiciones de alarma. Todas las alarmas se registran cronológicamente.
	- La utilidad BandScanner™ escanea el espectro de FM y muestra cada emisora con su nivel de señal, código PI e indicativo.
	- El modo StationRotation™ permite el monitoreo secuencial automático de múltiples estaciones.
	- Permanece en el canal y conserva las configuraciones de medición a pesar de las pérdidas de señal y potencia.

#### 541 ESPECIFICACIONES TÉCNICAS

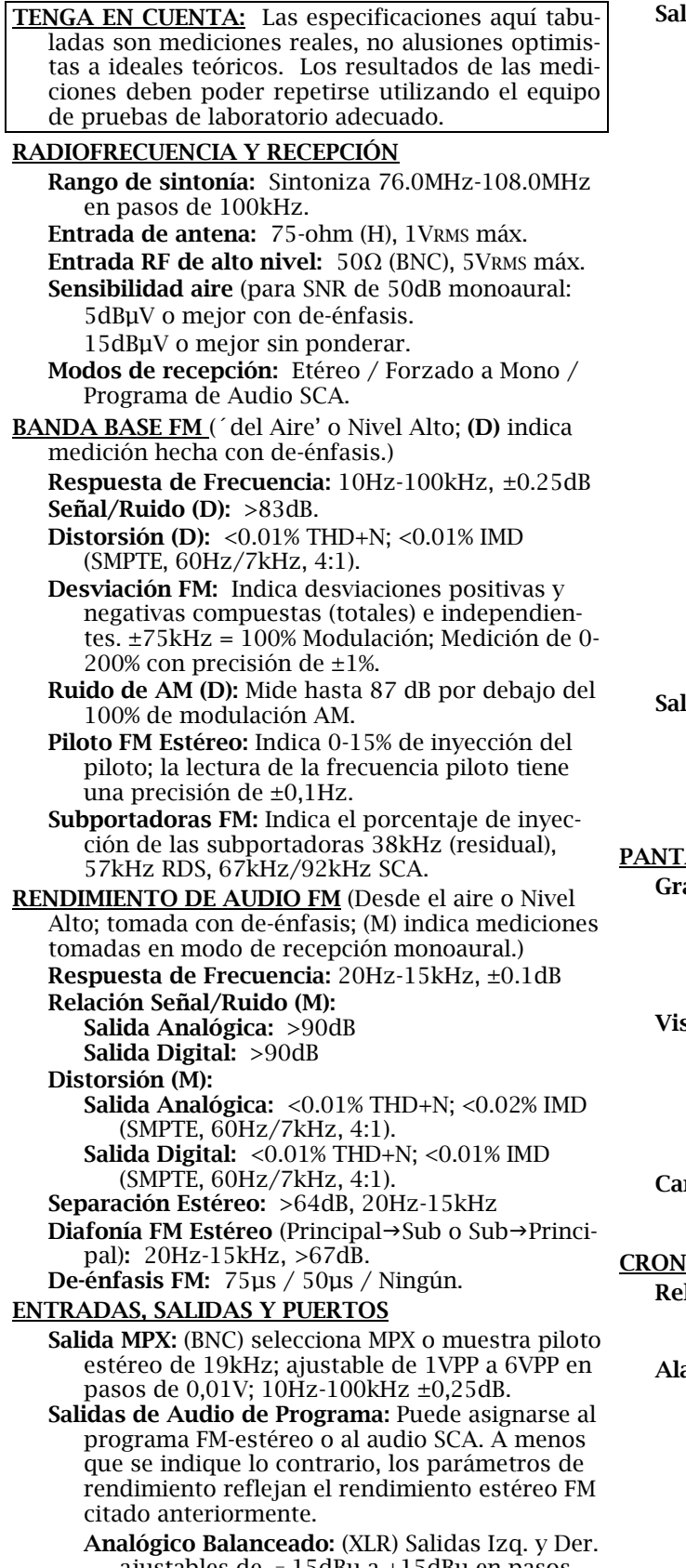

ajustables de –15dBu a +15dBu en pasos de 0,1dB; Fuente resistiva de 200Ω.

— 6 —

#### idas de Audio del Programa (continuación):

AES Digital: (XLR) Ajustable de -30dBFS a 0dBFS en pasos de 0,1dB; frecuencia de muestreo de 44,1kHz o 48kHz seleccionable por el usuario; acoplamiento por transformador de 110Ω.

Puerto AoIP compatible con Dante/AES67: (RJ45) Salida a 44,1 kHz (sólo Dante) o 44,1 kHz/48 kHz (Dante/AES67); la utilidad AoIP tiene ajustes independientes de IP, Formato de Audio y Flujo de Transmisión; nivel ajustable de -30dBFS a 0dBFS en pasos de 0,1 dB.

- Sream UDP: ADTS o ADTS en transporte MPEG-TS.
- Stream de escucha 'casual' HTTP/Icecast: El stream de escucha remota del navegador web emplea codificación HE-AACv2, frecuencia de muestreo de 44,1 kHz o 48 kHz, velocidades de bits de 18 kbps a 64 kbps; admite hasta 10 oyentes simultáneos. Los streams HTTP/Icecast y UDP sin procesar están disponibles simultáneamente.
- Clavija para Auriculares: (¼" TRS) Nivel de escucha regulable por menú.
- Puerto LAN: (RJ45) La conexión LAN a la red local o Internet proporciona monitoreo, control, escucha e implementación SNMP completa de forma remota; configuración de red y parámetros de stream programables por el usuario.
- idas de Propósito General [GPO]: (Barra de Contactos) Seis conexiones a tierra de transistores NPN de colector abierto individuales están asociados con funciones de alarma. Cada uno es programable para asignación de GPO y polaridad lógica. Salidas disipadoras de 100 mA, 40 V CC máx.

#### ALLAS Y OPCIONES DE VISUALIZACIÓN

- áfico de Barras y Medición Numérica de Nivel: Modulación de portadora • Piloto estéreo y subportadoras
	- Potencia MPX Demodulado de I/D e I+D/I-D

**•** Separación Estéreo • Diafonía Estéreo • Sonoridad BS.1770 • Niveles SCA • Ruido sincrónico y AM.

- sualizaciones Gráficas y Trazados Históricos: Espectro IF • Espectro MPX • Espectro de Audio • Osciloscopio de Audio • Audio XY • Historial de modulación FM **•** Historial de Niveles de Audio • Historial de Métricas
	- de RF
	- Utilidad BandScanner™.
- Campos RDS Mostrados: PS PI Call RT RT+1 RT+2 **•** PTY **•** PTYN **•** CT **•** M/S **•** DI **•** TP **•** TA **•** AF **•** ODA **•** Block
	- Error Rate Groups & Group Use Statistics.

#### OGRAMA Y ALARMAS

- loj de Tiempo Real: Se ajusta automáticamente a la hora de Internet; ajuste automático/manual de DST; batería de reserva.
- armas Locales y Remotas: Sobre modulación de Portadora **•** Potencia MPX **•** Pérdida de Audio **•** Señal Baja **•**  Pérdida de Piloto **•** Multitrayecto **•** Pérdida RDS **•** Error RDS PI **•** RDS RT **•** RDS CT **•** RDS TMC **•** Pérdida de Piloto (La mayoría de las alarmas tienen múltiples ajustes de parámetros. Todas las alarmas pueden enviar notificaciones de texto o correo electrónico. Las alarmas se registran automáticamente a diario, semanalmente y mensualmente).

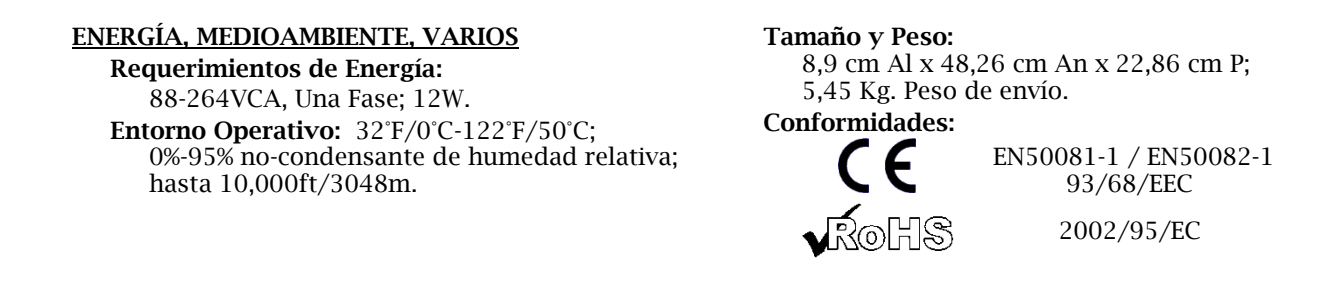

#### DIAGRAMA DE BLOQUES

El 541 incorpora una arquitectura de receptor de radio definida por software (SDR) combinada con elementos monolíticos similares en su diseño, de forma que el producto está basado casi por completo en DSP. Prácticamente toda la funcionalidad se proporciona a través de la codificación del firmware. El diagrama de bloques que se presenta a continuación ilustra los fundamentos del producto de forma sencilla, aunque las rutas de señal y las funciones lógicas reales pueden diferir sensiblemente de las aquí representadas.

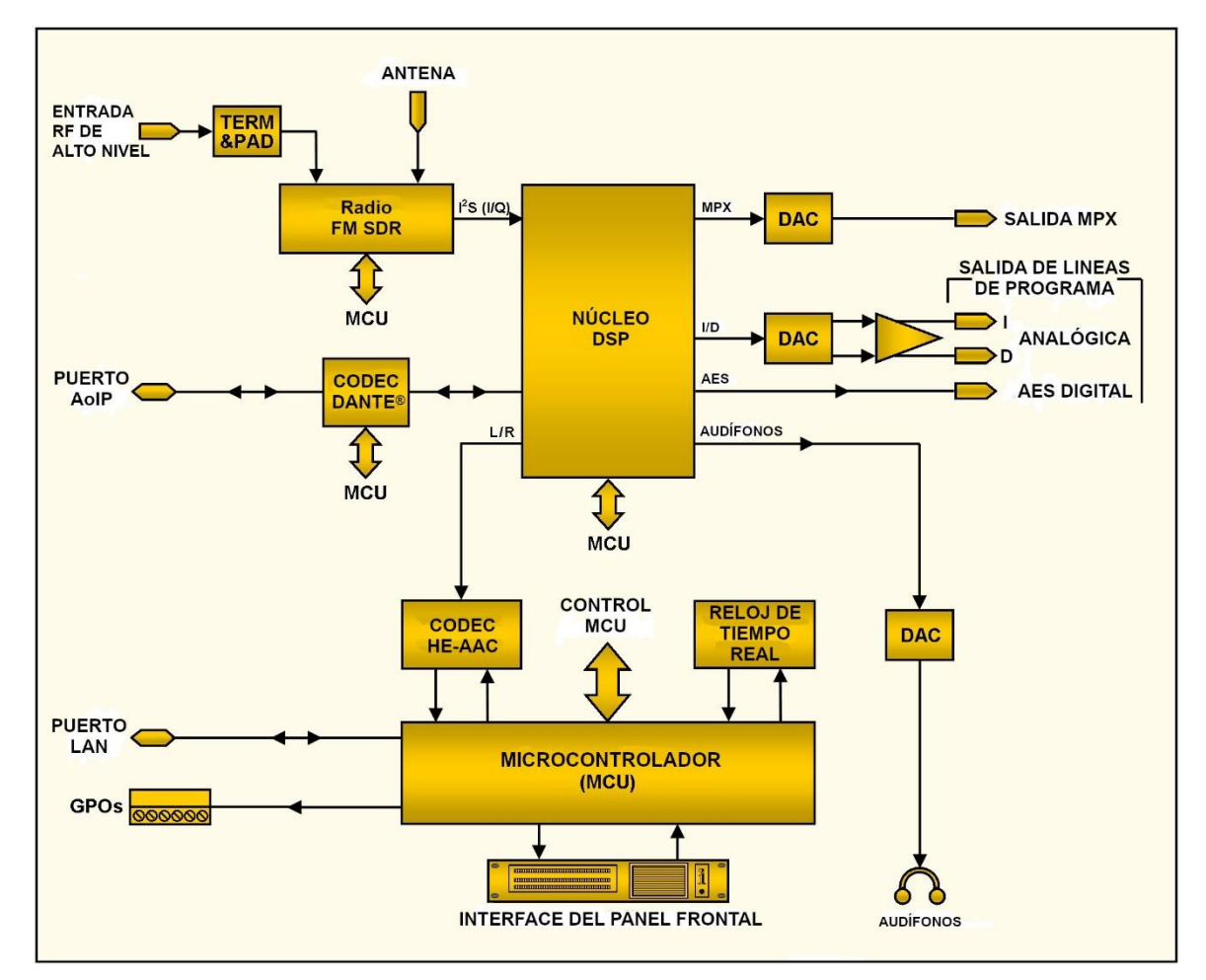

Diagrama de Bloques del Monitor de Modulación FM Inovonics 541

### Sección II INSTALACIÓN

#### **GENERAL**

Esta sección del manual aborda la instalación física del 541 en su ubicación de funcionamiento, los "tornillos y tuercas" de la conexión de la unidad. Esta sección también hace referencia a las páginas en las que se discuten las opciones de configuración y los ajustes pertinentes.

**Desembalaje e Inspección** Tan pronto como reciba el equipo, inspeccione cuidadosamente si hay algún daño en el envío. Si se encuentran o sospechan daños, notifíquelo al transportista de inmediato y luego póngase en contacto con Inovonics.

> Le recomendamos que conserve la caja y los materiales de embalaje originales para una posible devolución o transbordo. Si se devuelve para su reparación en garantía, los daños sufridos en el envío como resultado de un embalaje inadecuado para la devolución pueden invalidar la Garantía.

> ES IMPORTANTE registrar la garantía de su 541. Esto asegura la cobertura del equipo bajo los términos de la Garantía, proporciona un medio para rastrear equipos perdidos o robados y añade al usuario a una base de datos para recibir instrucciones de servicio específicas o actualizaciones de software/firmware cuando se emitan. Regístrese en línea en:

[www.inovonicsbroadcast.com/support/productRegistration](http://www.inovonicsbroadcast.com/support/productRegistration)

*NOTA:* Muchos usuarios optan por familiarizarse primero con el equipo en el banco o en su escritorio, en cuyo caso pueden pasar inmediatamente a la Sección III que describe la configuración y el uso del monitor 541. Cuando llegue el momento, vuelva a consultar esta sección para confirmar la correcta instalación física y la interconexión con otros equipos de la estación.

#### MONTAJE, ENERGÍA Y MEDIO AMBIENTE

**Requisito de bastidor** El 541 es un paquete de montaje en rack de 2U, que ocupa un espacio nominal de 3½ pulgadas de espacio vertical en el rack.

**Disipación térmica** Como resultado de su diseño energéticamente eficiente, el 541 genera poco calor. Esto evita el ruidoso ventilador interno y el molesto filtro de muchos otros instrumentos de laboratorio. La unidad está especificada para funcionar dentro de un rango de temperatura ambiente que se extiende desde el punto de congelación hasta 120°F/50°C. Debido a que los equipos adyacentes, menos eficientes, pueden irradiar calor sustancial, asegúrese de que el bastidor del equipo esté adecuadamente ventilado para mantener la temperatura interna por debajo del ambiente máximo especificado.

**Alimentación de red de CA** El 541 emplea una fuente de alimentación conmutada "universal" interna que admite tensiones de red entre 88VAC y 264VAC. Los circuitos de autoprotección certificados han sustituido a los habituales portafusibles. Si necesita sustituir el enchufe norteamericano por otro, verá que los conductores individuales del cable están codificados de dos maneras. Las normas estadounidenses especifican el negro para CA "caliente", el blanco para el neutro de CA y el verde para la conexión de tierra. Las normas europeas CEE especifican el marrón para la CA "caliente", el azul para el neutro de CA y el verde con una franja amarilla para la toma de tierra. Es esencial que siga esta codificación para garantizar la seguridad del producto. **Interferencia de radiofrecuencia (RFI)** Aunque se espera que el 541 se ubique junto con otros equipos de radio, practique la prudencia y el sentido común para ubicar la unidad lejos de campos de RF anormalmente altos. **Bucles de tierra** Es posible que se forme un bucle de tierra de frecuencia de red o RF entre las tierras de blindaje del cable y la tierra del cable de alimentación de CA. Si se observan zumbidos o ruidos invasivos similares en las salidas analógicas, un adaptador de CA de "elevación de tierra" puede solucionar el problema, aunque el chasis debe volver de

dor del chasis normalmente satisface este requisito.

algún modo a la toma de tierra por seguridad. El montaje en basti-

#### ENTRADAS, SALIDAS Y PUERTOS

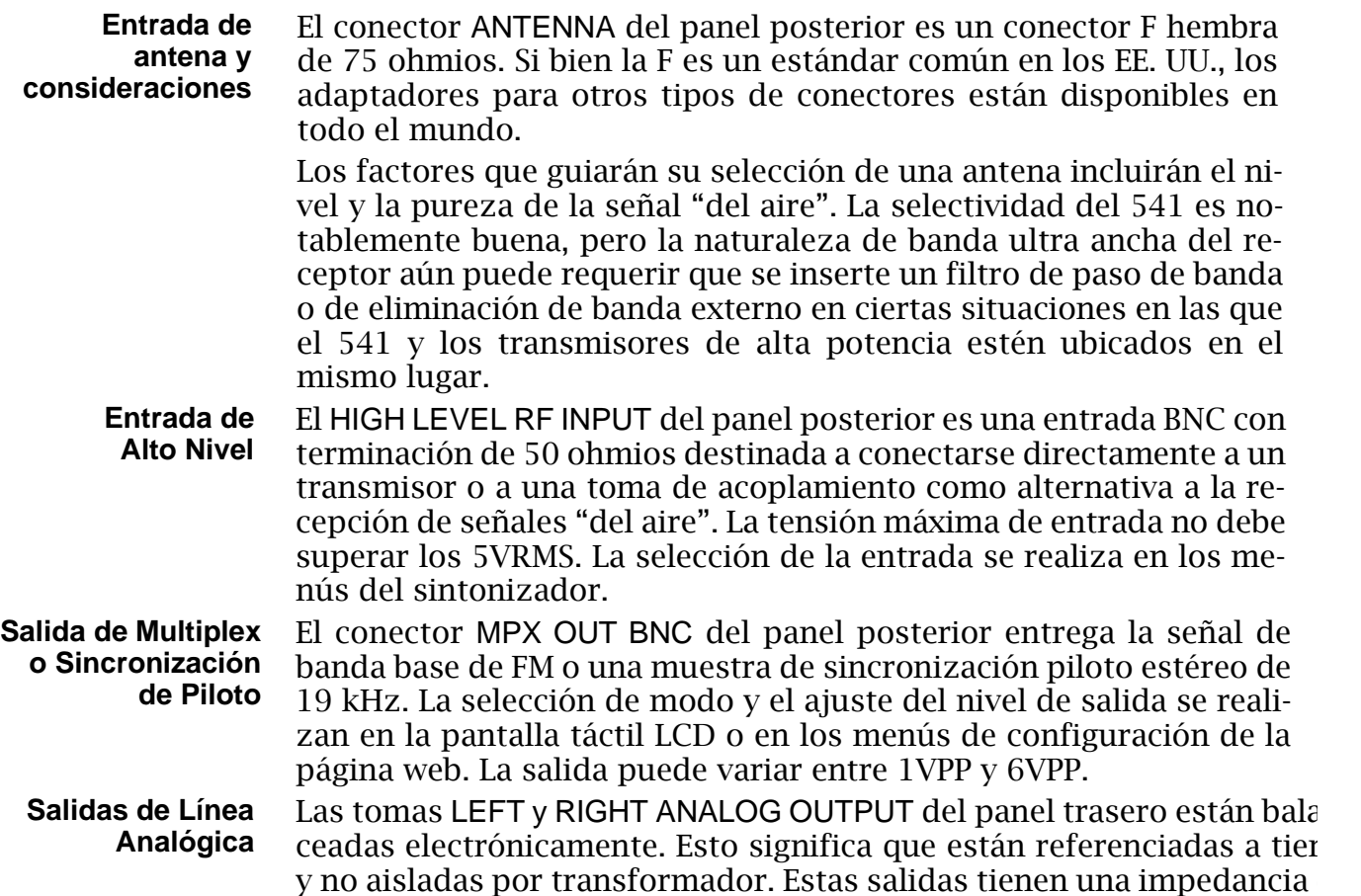

fuente resistiva de 200 ohmios. Los niveles de salida se expresan en d (sin carga) junto a los controles deslizantes de ajuste en los menús de configuración de la pantalla táctil LCD o de la página Web.

Aunque rara vez se ve en los tiempos modernos, una carga terminal tradicional de 600 ohmios reducirá el nivel real de dBm 2,5 dB por debajo de la cifra que se muestra junto al control deslizante asociado.

Una salida no balanceada debe tomarse del lado 'caliente' o '+' de cualquier salida analógica y tierra, dejando el lado 'retorno' o '-' de la salida flotante. El nivel de salida no balanceada será de 6dB por debajo de la cifra mostrada junto al deslizador.

Los niveles analógicos pueden ajustarse a cualquier cifra entre -15dBu y +15dBu, correspondiente al 100% (±75kHz) de desviación de una portadora FM monoaural. El ajuste por defecto es +4dBu.

**Salidas de líneas digitales AES** La salida AES DIGITAL OUTPUT proporciona audio de programa estéreo digital AES3 balanceado y acoplado por transformador desde una impedancia de fuente de 110 ohmios. Se trata de una salida de 24 bits con una frecuencia de muestreo seleccionable de 44,1 kHz o 48 kHz. La frecuencia y los niveles de muestreo digital AES se pueden configurar en la pantalla táctil LCD o en los menús de configuración de la página web. Los niveles pueden variar entre –30dBFS y 0dBFS, lo que corresponde a una desviación de portadora del 100% (±75kHz). La configuración predeterminada es –10dBFS.

**Puerto y Niveles de Streaming AoIP** Las salidas AoIP (Audio sobre Protocolo de Internet) compatibles con Dante aparecen en el PUERTO AoIP RJ45 del panel posterior. Este puerto es independiente de la conexión de red LAN PORT y de su utilidad de 'streaming casual'.

> El streaming Dante/AoIP requiere primero una configuración básica de Dante en la página Web o en los menús LCD de Dante como se detalla en las páginas 42-43. Los niveles de salida se ajustan en la página Web Setup / MPX and Audio Outputs / Dante Output o en el menú LCD Setup / Dante Outputs. La notación dB junto a cada control deslizante corresponde al nivel de los picos de programa al 100% de modulación FM. Se pueden ajustar entre 0dBFS y –30dBFS; el valor predeterminado es  $-10$ dBFS.

- **Puerto de Red LAN** El LAN PORT RJ45 conecta el 541 a una Red de Área Local (LAN) o a Internet. La configuración de red se encuentra en el menú de la Página Web o Red LCD y se detalla más adelante en la sección correspondiente. La conexión en red permite el control remoto, la funcionalidad SNMP completa y la utilidad de 'escucha casual' del navegador Web HTTP/UDP.
- **GPOs [Salidas de Propósito General]** Una regleta de terminales de tornillo extraíble en el panel trasero da acceso a seis terminales de GENERAL PURPOSE OUTPUTS (GPO), los "registros" de salida de alarma. Las GPO son transistores NPN que saturan a masa y pueden consumir hasta 100 mA a un máximo de 40 V. La polaridad de la alarma (activa a tierra o activa abierta) se puede programar por software. Los GPOs pueden asignarse a las diversas alarmas de recepción y de fallo de programa que se detallan en las páginas 40-41.

#### Sección III

#### PREPARÁNDOSE PARA CONECTAR

#### EL PANEL FRONTAL DEL 541

**Configuración por Panel Frontal vs. Interface Web**

Todos los ajustes de configuración y funcionamiento del 541 están bajo el control del firmware. No hay puentes, interruptores o potenciómetros mecánicos. La unidad puede configurarse localmente a través de la pantalla táctil LCD del panel frontal, o de forma remota utilizando la interface del servidor Web integrado y cualquier computadora, tableta o dispositivo móvil en red con un navegador Web.

Los menús del LCD y de la Web se suceden de manera razonablemente fiel y, las pocas diferencias se tratan en las diversas discusiones que siguen. Al menos necesitará acceder a la pantalla táctil LCD para encontrar la dirección IP de la unidad, por lo cual es útil familiarizarse con el panel frontal.

- **Encendiendo** El tiempo de 'Boot' (inicio) del 541 es inferior a cinco segundos. Cuando se aplica energía por primera vez, o después de una interrupción de energía, la unidad vuelve a funcionar por completo en poco tiempo. Los parámetros de configuración y recepción vigentes antes de un fallo de energía se recargan instantáneamente desde la memoria no volátil al núcleo de procesamiento.
	- **La Pantalla Táctil LCD** La pantalla táctil LCD tiene una función de tiempo de espera ajustable; el tiempo de espera por defecto es de 5 minutos. Tocando la pantalla se despertará y reiniciará el temporizador. Abajo se muestra una imagen de lo que verá inicialmente con las opciones predeterminadas de fábrica.

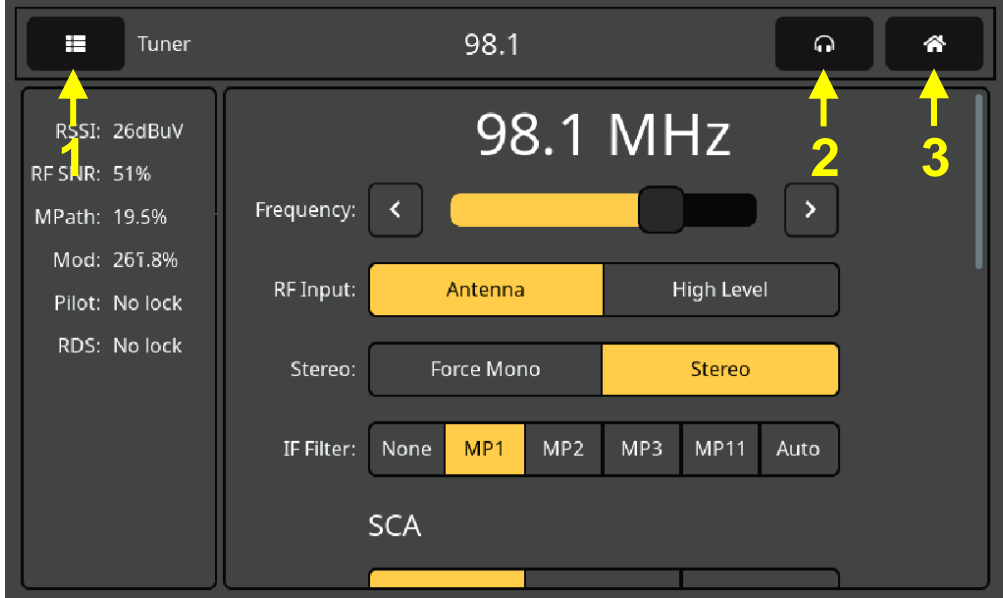

 $-11-$ 

Las flechas de la ilustración identifican los elementos de la cabecera de la pantalla LCD. Aparecerá un icono adicional en la cabecera

cuando se active una alarma, justo a la izquierda del símbolo de los auriculares. Toque ese icono para mostrar la pantalla del panel de alarma.

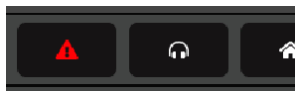

La flecha Nº1 apunta a la pestaña de selección del Menú. Toque la pantalla aquí y una lista de todos los menús del 541 LCD reemplazará la información de la sección izquierda. Tendrás que desplazarte hacia abajo en la lista para llegar al final. Desplácese hacia abajo (repase la pantalla) y luego toque Admin.

#### **El Menú de Administración**

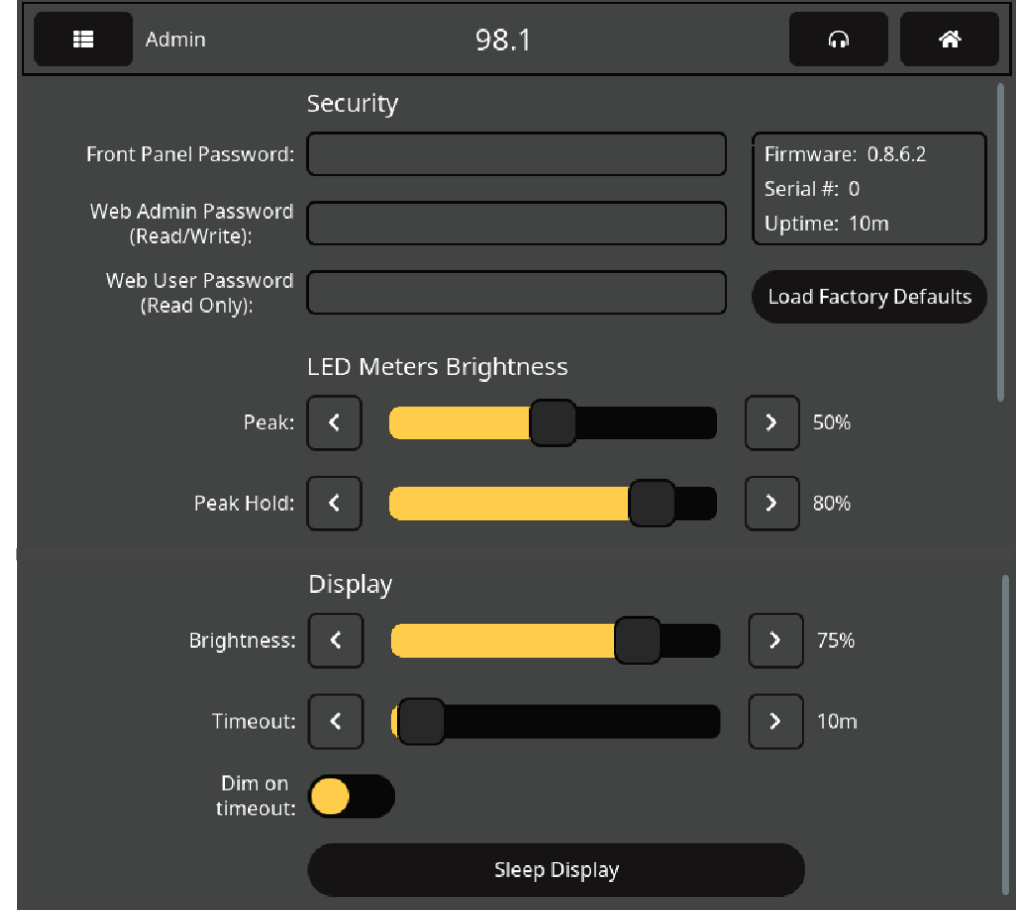

El menú Admin contiene los ajustes de seguridad. Además, muestra la versión actual del firmware y el número de serial de la unidad, así como el tiempo que lleva funcionando el 541 desde la última vez que se conectó a la red eléctrica. Las funciones de mantenimiento que aparecen aquí, además de algunas más a las que sólo se puede acceder a través de la interface de páginas Web, se detallarán más adelante en este manual. Este menú de Admin de la pantalla táctil LCD también ofrece el único acceso a las opciones de brillo y tiempo de espera de la pantalla del panel frontal.

**Configuración de las Pantallas LED y LCD**

Puede programar el brillo de los medidores de nivel de la cadena LED en la parte izquierda del panel frontal con los deslizadores LED Meters Brightness etiquetados como Peak: y Peak Hold:. Peak: ajusta el brillo de la barra y Peak Hold: establece de forma independiente el brillo del segmento colgante que representa el pico más alto registrado. Utilice el dedo para empujar el control deslizante hacia la izquierda y la derecha o haga clic en los botones < y > para ajustar la configuración.

Del mismo modo, para la propia pantalla LCD, Brightness: controla la retroiluminación. Timeout: establece el tiempo que la pantalla permanecerá encendida después de que el dedo abandone la pantalla. Al alternar el botón Dim on timeout: reducirás el brillo a un nivel bajo, pero visible, en lugar de apagar la retroiluminación. Toca Sleep Display para previsualizar el tiempo de espera.

**Barras LED de Lectura de Nivel**

Los tres indicadores de barras de LED que responden a picos muestran el nivel casi pico de la señal FM compuesta-MPX y el audio de programa FM analógico demodulado del canal izquierdo/derecho. Un segmento de retención de picos se sitúa sobre cada barra para indicar el valor más alto y más reciente registrado.

- **Volumen del Auricular** La flecha Nº2 de la página 11 señala el icono de los auriculares. Al tocarlo, aparecerá una pantalla en la que se puede ajustar el volumen de los auriculares. Esta pantalla aparecerá automáticamente cuando se conecten los auriculares. Las salidas de línea de programa y sus niveles pueden seleccionarse y ajustarse aquí, así como en los menús LCD y Setup de página Web.
	- **El Menú de 'Inicio'** La flecha Nº3 en la página 11 apunta al icono de la casita. Al tocarlo, aparecerá la pantalla 'Inicio' [Home], que ofrece una visión general de los parámetros de la señal de la estación, incluidos los campos de datos RDS más pertinentes.

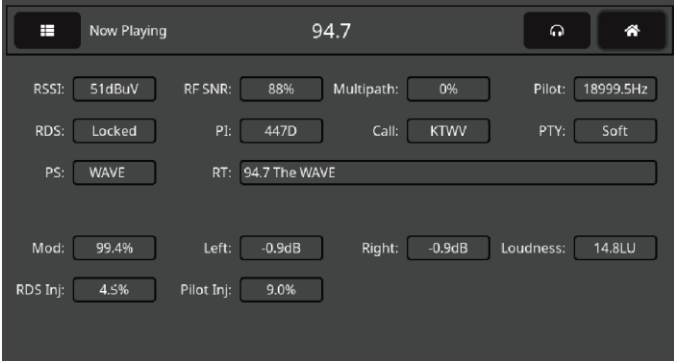

#### ACTIVAR EL SERVIDOR DE LA PÁGINA WEB

**Consideraciones de la Red** Para acceder a la interface del servidor Web del 541, tanto el 541 como su computadora deben estar en la misma red de área local (LAN). Como se prometió, se puede acceder al 541 desde una computadora, tableta o teléfono desde cualquier parte del mundo, pero primero debe configurar su red para que esto sea posible. Este proceso se aborda en la sección Redes más adelante en el manual.

**Encontrar la Dirección IP del 541** Con su computadora y el 541 conectados a su LAN, y ambos encendidos, vaya a la pantalla táctil LCD del 541 y toque el ícono de menú en la esquina superior izquierda. Luego, toque Network para abrir la pantalla que incluye las opciones de

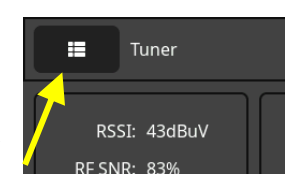

configuración de red que se muestran en la página siguiente.

DHCP es el Mode: de red por defecto. La IP Address: de su 541 aparece en el primer cuadro. DHCP debería funcionar para usted al menos inicialmente, pero si su 541 necesita una dirección IP estática, toque Static IP para desbloquear las casillas en gris debajo. A medida que toca cada cuadro, aparece un teclado en pantalla que le permite sobrescribir las entradas por defecto. (Una vez conectado, puede realizar esta operación más

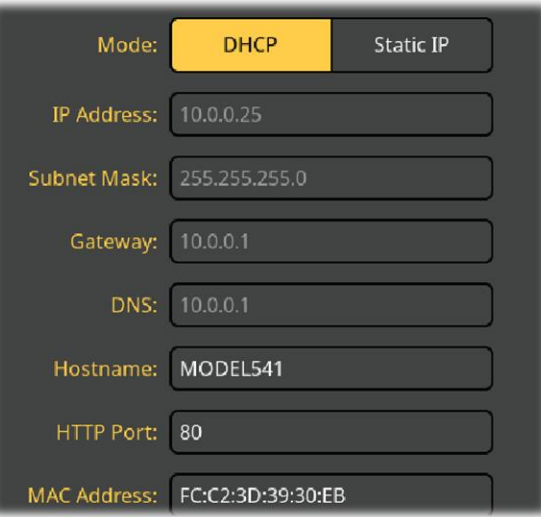

fácilmente utilizando la interface del servidor Web como se describe en la siguiente sección).

**Conectando** Abrir la interface de página Web es tan simple como ingresar la dirección IP del 541 en la barra de direcciones de su navegador y hacer clic en Enter.

> Alternativamente, una computadora con Windows puede ubicar y conectarse al 541 usando el 'Hostname' de la unidad se-

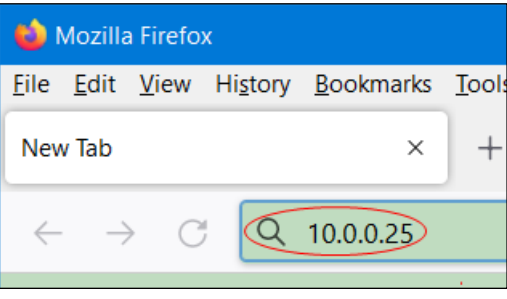

guido de una barra diagonal en lugar de la dirección IP. El nombre de host [Hostname] se muestra en la pantalla del menú Network del 541. En la imagen de la pantalla táctil LCD de la página anterior, el nombre de Hostname: predeterminado: es MODEL541. Este nombre puede ser cambiado por una identificación más conveniente o personalizada de la unidad, ya que puede ser necesario para diferenciar entre varias unidades sobre la misma LAN.

Al conectarse, aparecerá la página web Now Playing. A partir de este punto del manual, la mayoría de las discusiones e instrucciones de configuración y funcionamiento utilizarán esta utilidad de interface de página Web, principalmente porque es más fácil navegar y escribir. Sin embargo, tenga la seguridad de que también se puede lograr casi cualquier cosa desde el panel frontal.

#### Sección IV

#### UTILIZANDO LA INTERFACE WEB

#### **Servidor Web Interno**

El Servidor Web interno del Inovonics 541 contiene múltiples páginas interactivas o menús para la configuración y el funcionamiento de su unidad. Estas páginas brindan acceso rápido e interactivo a todas las configuraciones, lecturas, gráficos, monitoreo de audio y alarmas.

Now Playing es el aterrizaje, la página Web de "Inicio" [home] presentada inicialmente, como se muestra completamente "desplegada" a continuación.

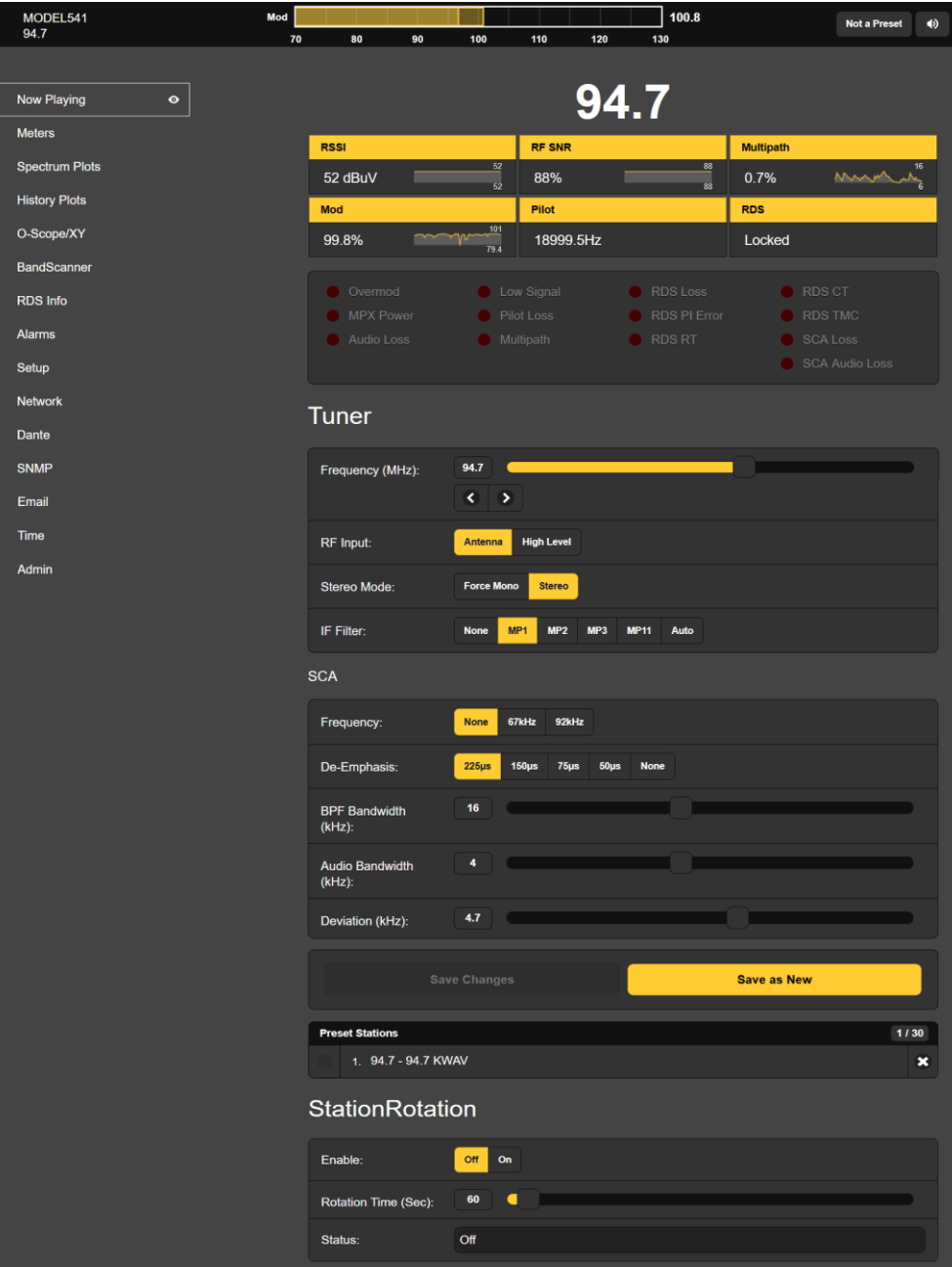

- **La Lista del Menú** En el margen izquierdo de cada página encontrará una lista de todos los menús. Haga clic en el título de cualquier menú para ir inmediatamente a esa página web.
- **Variaciones del Menú** Hemos hecho todo lo posible para coordinar las páginas web con los menús de la pantalla táctil LCD, pero esto no es posible en todos los casos. Esto significa que es posible que tengas que saltar un poco para encontrar las funciones correspondientes. Por ejemplo, los encabezados Tuner y StationRotation en la página Web Now Playing se encuentran en el menú Tuner de la pantalla táctil LCD, y los indicadores de alarma "LED rojos" cerca de la parte superior de la página web Now Playing se encuentran en Alarms en la pantalla táctil LCD. Se ac-

cede al menú Now Playing de la pantalla táctil LCD tocando el ícono de la pequeña cabaña, y esa pantalla muestra información realmente distribuida de manera apropiada en múltiples páginas Web.

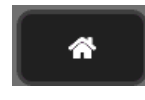

Nos disculpamos por estas 'discrepancias que escapan a nuestro control', pero confiamos en que su buen sentido común le guiará en su tortuoso viaje por la curva de aprendizaje del 541.

**Páginas Web 'que Responden'** El servidor Web interno del 541 "sensitivo" proporciona una experiencia de visualización óptima en una amplia gama de dispositivos: computadoras de sobremesa, tabletas y teléfonos móviles. En función del dispositivo, al variar el tamaño de la imagen, la página web se reconfigura para ofrecer la mejor visualización.

#### EL ENCABEZADO DE LA PÁGINA WEB

Cada una de las páginas web del 541 lleva el encabezado que se muestra aquí:

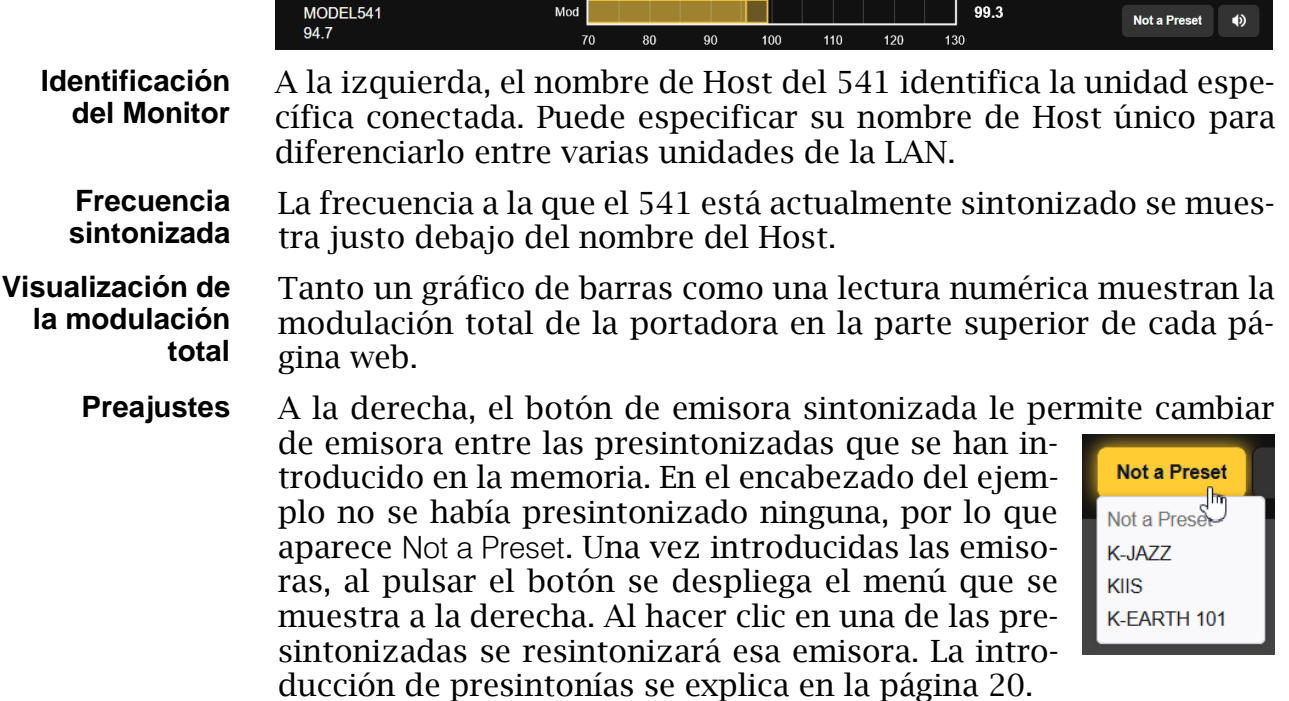

**Escucha a Distancia** Haga clic en el icono del altavoz situado en la parte superior derecha de esta o cualquier otra página web para escuchar el audio "del Aire" a través de su navegador. Hasta 10 oyentes pueden acceder simultánea-

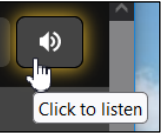

mente a este stream de audio, pero también se puede restringir el número de oyentes. Las instrucciones para la selección de programas FM o SCA y para limitar el número de oyentes se dan en la discusión sobre el streaming de audio en las páginas 39-40.

#### **Otras Opciones para Escuchar Streams**

Puede que desee permitir al personal ajeno al equipo de ingeniería escuchar el flujo del 541 sin permitirles ver las páginas web del 541 ni cambiar ninguna de sus configuraciones. Necesitará abrir un puerto en el router para usar este método de dirección IP, pero entonces uno simplemente "apunta" un navegador de computadora o una

aplicación de reproductor de medios a la URL del flujo de audio, agregando /stream como se muestra aquí. Por supuesto, esto no es un privilegio terriblemente seguro, ya que la barra oblicua puede sugerir otros sufijos para intentar piratear otras funciones.

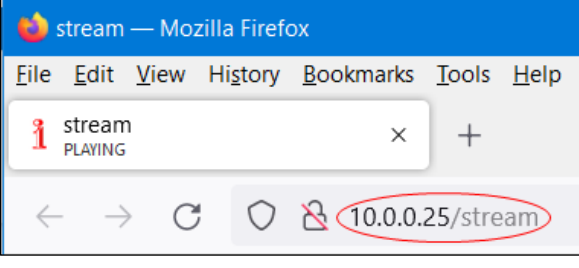

#### NOW PLAYING [REPRODUCCIÓN EN CURSO]

La página Web de Now Playing se mostró completa en la página 15. Esta página y varias de las otras requieren que se desplace hacia abajo para ver todo, dependiendo del dispositivo que esté utilizando y de la configuración de su navegador. Las páginas que requieren desplazamiento se tratarán en secciones funcionales separadas.

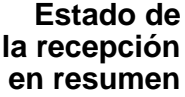

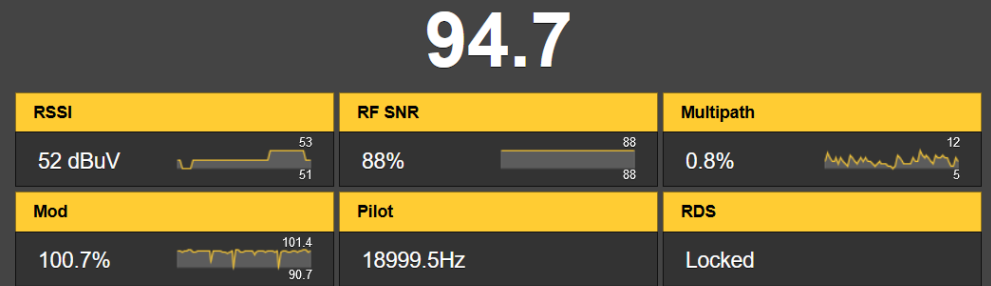

Esta parte superior de la pantalla de la página web Now Playing muestra sólo los parámetros más críticos de la señal entrante. La frecuencia destaca sobre la matriz de calidad de la señal. Observe que cada cuadro de lectura contiene un pequeño gráfico que se desplaza para mostrar el parámetro en cuestión a lo largo del tiempo. La escala del eje Y es automática, con cifras máximas/mínimas para el periodo de tiempo. Algunos de estos parámetros, junto con otros que no aparecen en esta cuadrícula, se muestran gráficamente con mucho mayor detalle y con escala de tiempo seleccionable en la página Web History Plots.

Las lecturas de la fila superior indican: RSSI, la intensidad de la portadora FM entrante en dB (relativa a 1 microvoltio en la entrada de la antena); RF SNR, o señal/ruido en porcentaje relativo a una señal ideal (100%); y distorsión Multipath de la señal, de nuevo relativa a un valor 'ideal' de cero. Mod es la modulación total de la portadora, Pilot muestra la frecuencia piloto estéreo de 19 kHz y RDS indica el bloqueo con la subportadora RDS entrante de 57kHz.

#### **El Panel de Alarma**

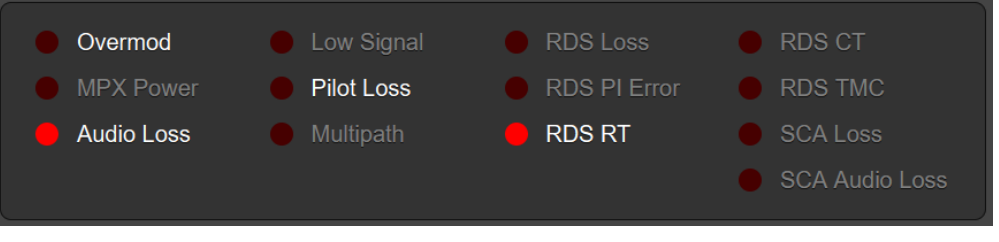

Este panel de alarmas de Now Playing es un duplicado del de la página web Alarms. La configuración de las alarmas y los mensajes de alarma se detallan en esa sección de discusión.

Las alarmas activadas por el usuario aparecen en blanco; las alarmas en gris no están activadas. Una vez que se activa una alarma, según el nivel de señal y los ajustes de retardo de activación/desactivación, dicha alarma se indica mediante el LED rojo simulado. El ejemplo anterior ilustra una estación que ha perdido audio y no ha recibido una actualización de Radio-Texto RDS a tiempo.

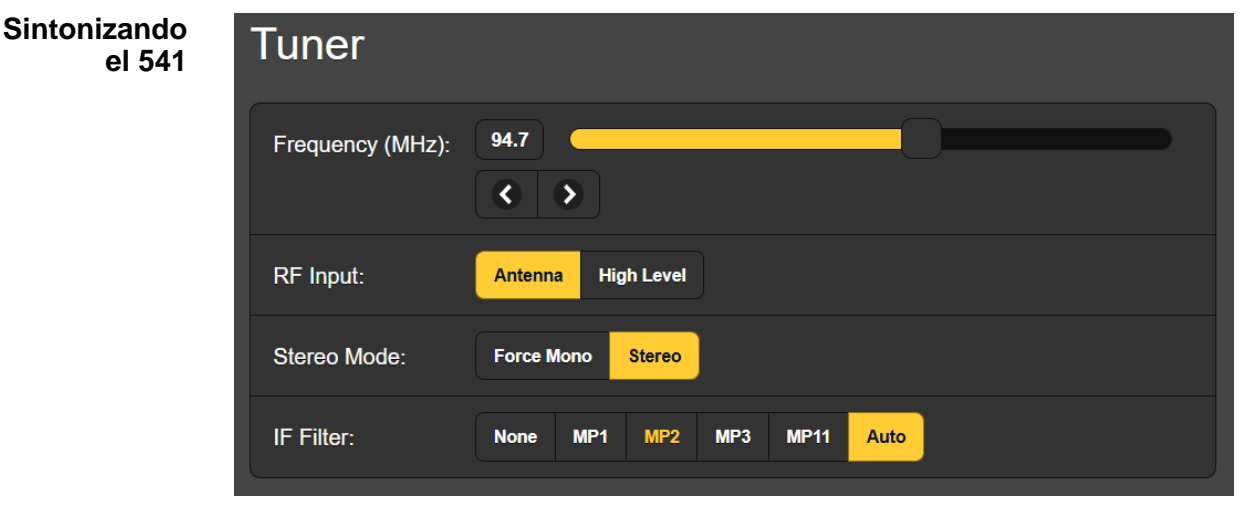

Esta instantánea muestra la subsección Tuner de la página Web Now Playing. Lo que se comenta en relación con esta imagen también se encuentra en el menú Tuner de la pantalla táctil LCD.

En este ejemplo, el 541 está sintonizado en la estación KWAV de Los Ángeles a 94.7MHz. Puede sintonizar el 541 por cualquiera de estos tres métodos:

1) agarre con el ratón al control deslizante de sintonización y muévalo hacia arriba y hacia abajo del dial; 2) ajuste fino en incrementos de 100kHz haciendo clic en las teclas < y >; 3) sobre escribiendo la indicación de frecuencia a la izquierda del deslizador.

**Selección de Entrada RF** El 541 tiene conectores en el panel trasero etiquetados ANTENNA y HIGH LEVEL RF INPUT. La entrada BNC de alto nivel se utiliza generalmente cuando se prefiere una conexión directa con el transmisor en lugar de la recepción de la señal 'del aire'.

En RF Input: seleccione Antenna o High Level. Esta selección pasa a formar parte de los datos guardados de las Preset Stations y permitiría la selección automática de la entrada de alto nivel mediante 'pulsador' para su propia emisora y la recepción "del Aire" para otras.

- **Mono/Estéreo** La configuración aquí es Stereo por defecto, pero puede cambiarse a Force Mono si, por ejemplo, el menor ruido durante la recepción mono se considera esencial para alguna medición. Esta opción también se guarda como condición de Preset Stations.
	- **Filtro de FI** La llegada, aceptación e implantación del sistema de radiodifusión digital iBiquity Digital HD Radio™ hace que la medición de los parámetros de la señal analógica-FM sea un desafío. La proximidad de los grupos portadores digitales de HD Radio a las bandas laterales analógicas de FM requiere un filtrado estricto en el dominio de RF para que las mediciones de los valores analógicos sean precisas.

Los cuatro IF Filter: las selecciones corresponden a cuatro modos distintos de transmisión "híbrida" (analógica y digital simultánea) de HD Radio. Está fuera del alcance de este manual detallar las peculiaridades de estos modos de transmisión, pero el lector ávido puede encontrarlos explicados en el documento de iBiquity Digital Corp., *HD Radio™ Air Interface Design Description Layer 1 FM.*

El 541 incluye una utilidad que aplica automáticamente el filtrado correcto. Simplemente seleccione IF Filter: Auto. El filtro aplicado se resaltará en amarillo.

**Mediciones y Ajuste de la Subportadora SCA** Las "emisiones restringidas " de audio SCA se reciben, y sus parámetros se miden, mediante una utilidad incorporada en el 541. Una subportadora SCA va por encima de la subportadora I-D (S') DSB, normalmente a 67kHz o 92kHz. Las subportadoras SCA han transmitido históricamente música de fondo para tiendas, lecturas para ciegos y programación en idiomas extranjeros. El rendimiento acústico de este canal auxiliar se ha deteriorado a lo largo de los años, primero por la saturación de la banda de FM, después por el advenimiento de la FM estereofónica y por un procesamiento de audio muy agresivo. Los SCA han caído en desuso y han sido sustituidos, irónicamente, por los subcanales adicionales que ofrece la némesis técnica más reciente de los SCA: ¡la radio HD!

**Ajustes de SCA** Frequency: selecciona la frecuencia de la subportadora SCA. La selección None desactiva el decodificador SCA. De-Emphasis: selecciona ese parámetro entre los valores mostrados, siendo 150µs el valor histórico por defecto.

> La fidelidad de audio del programa SCA recuperado es algo limitada y, como ya se mencionó, este servicio está plagado de interferencias tanto del canal principal como de fuentes auxiliares y fuera del canal. Hemos incluido dos filtros variables para ayudar con esta situación: BPF Bandwidth (kHz): limita el ancho de banda de recepción alrededor de la frecuencia central de la subportadora, y Audio Bandwidth (kHz): es una función de pasa bajo que sigue al demodulador SCA. Utilice estos controles para limpiar el audio lo mejor que pueda.

Desviación (kHz): define el punto de modulación al 100% de la subportadora SCA. El valor por defecto de ±5kHz es la especificación de facto, aunque los parámetros de la subportadora FM ya no están sujetos a regulación gubernamental en EEUU. El valor de este deslizador representa 0dB en la lectura de modulación SCA (Página 25).

**Presintonías de emisoras** El 541 ofrece memoria para treinta presintonías de emisoras. Una vez sintonizada una estación, haga clic en Save as New. Esto abrirá un cuadro donde puede ingresar letras de identificación o un "nombre de calle" corto para la estación. Luego haga clic en Save en ese mismo cuadro y su entrada se ingresará al final de la lista Preset Stations. Las presintonías se eliminan de la lista haciendo clic en la **X** a la derecha de la lista.

> Los datos de Preset Stations almacenados también contienen las diversas opciones de configuración y alarmas *específicas de esa estación*

*preestablecida* cuando se ingresó en la memoria. Si realiza cambios en cualquier opción, la barra gris Save Changes cobrará vida inmediatamente como se muestra aquí, solicitándole que guarde los cambios, suponiendo que desee actualizarlos.

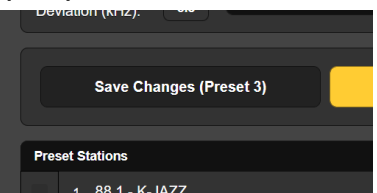

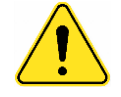

**¡Importante!** Las instrucciones de programación alarmas comienzan en la página 34. Si realiza algún cambio en las configuraciones de las alarmas, o en las selecciones misceláneas que se enumeran a continuación, *debe* volver a la página Web Now Playing y hacer clic en la barra Save Changes para asociar permanentemente sus actualizaciones de opciones con esa emisora presintonizada.

**StationRotation™ [Rotación de Estación]** medición de tiempo completo de la estación para alertar al personal de Históricamente, se emplea un monitor modulación como utilidad de ingeniería sobre operaciones fuera de tolerancia. Aunque el 541 ciertamente cumple con esta calificación básica, tiene la versatilidad adicional de poder 'montar en manada' sobre múltiples estaciones en el mercado local, pero no sin cierta dilución de su funcionalidad principal.

> El 541 tiene la capacidad incorporada de secuenciar a través de todas las entradas de Preset Stations guardadas en el orden de la lista y a un ritmo establecido por el usuario. Esto podría permitir que un ingeniero contratado reciba alarmas de cualquiera de las estaciones a las que podría prestar servicio en un mercado determinado.

Primero, las estaciones de la lista de emisoras presintonizadas deben estar "etiquetadas" para poder incluirlas en la rotación. Haga clic en la casilla situada junto al listado para colocar la emisora en el programa de rotación.

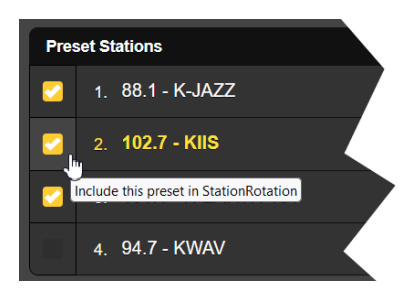

A continuación, active StationRotation configurando Enable: a On como se muestra en la

siguiente ilustración. Esto inhibirá la sintonización manual al desactivar completamente la sección de configuración manual del Tuner. Esto significa que tendrá que restablecer Enable: a Off para sintonizar manualmente al 541 y establecer cualquier presintonía adicional.

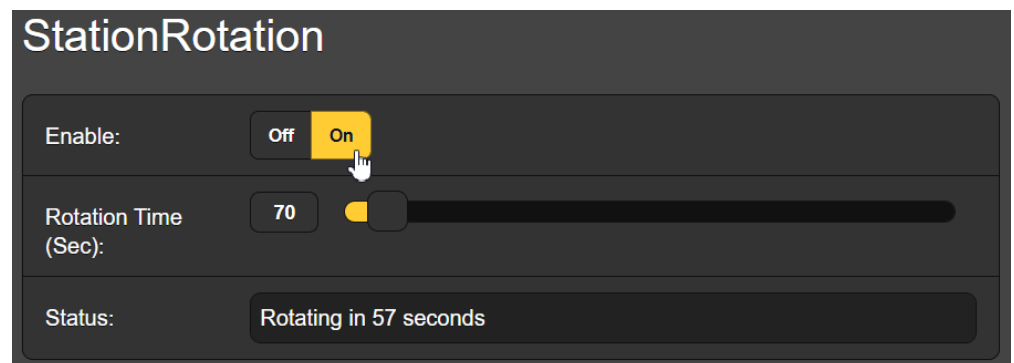

Por último, debe programar Rotation Time (Sec):, y esto puede requerir cierta planificación. Muchas de las alarmas del 541 tienen ajustes de Time On (Sec): y Time Off (Sec): que afectarán a su elección de Rotation Time (Sec):. Consulte la sección Alarmas a partir de la página 34.

Status: muestra una cuenta regresiva segundo a segundo del tiempo de rotación o muestra que la función está Off.

*Tenga en cuenta* que todas las salidas de audio reflejarán el funcionamiento de StationRotation. Pregúntese: "¿Quién puede estar oyendo esto?"

#### MEDICIONES

La página Web Meters muestra la medición de todas las medidas de señal FM. Desde el panel frontal, el menú Meters ofrecerá múltiples subpantallas para acomodar esta gran cantidad de lecturas.

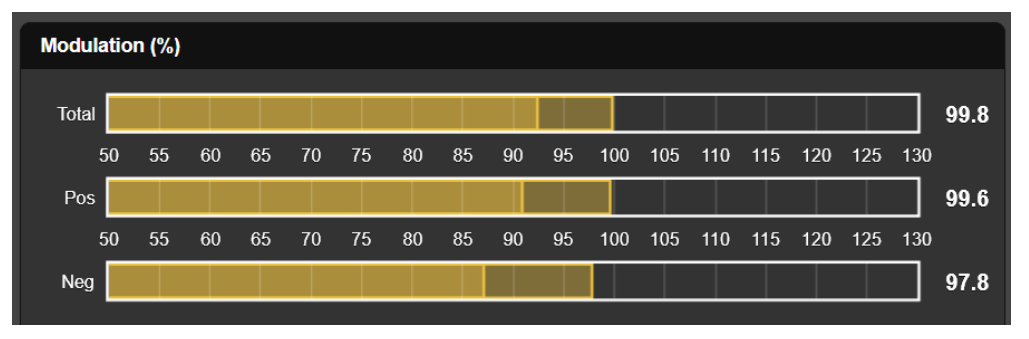

Estos tres gráficos de barras y sus lecturas numéricas asociadas a la derecha proporcionan una medición de respuesta cuasi-pico de la desviación de la portadora de FM. La modulación Total y la desviación Pos y Neg individual se muestran en porcentaje, 100% igual a ±75kHz de desviación.

El tiempo de integración para estas mediciones se ajusta mediante los botones Mod Response: de las páginas Web y las pantallas LCD táctiles Setup / Radio. La selección por defecto es la más rápida, 50µs, pero también están disponibles selecciones más instantáneas y tolerantes a picos de 100µs, 200µs, 500µs y 1ms. Recomendamos el valor predeterminado más conservador, pero usted decide.

Por lo general, debería ver una diferencia insignificante entre las lecturas de desviación positiva y negativa, reflejando sólo la asime-

#### **Modulación de la Portadora FM**

tría que se encuentra normalmente en las formas de onda del habla y la música. Las discrepancias constantes indican un posible problema con el excitador FM.

Con un filtro apropiado seleccionado (Página 19), estas lecturas de modulación no deberían verse afectadas por los programas de Radio HD acompañantes. Se ha tenido mucho cuidado en el diseño de un filtrado de FI muy preciso para eliminar falsas indicaciones de sobre modulación de FM en cualquier relación de inyección de par de portadoras HD. Cualquier interacción observada entre los canales de programas analógicos y digitales sin duda debe dar lugar a una mayor investigación.

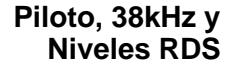

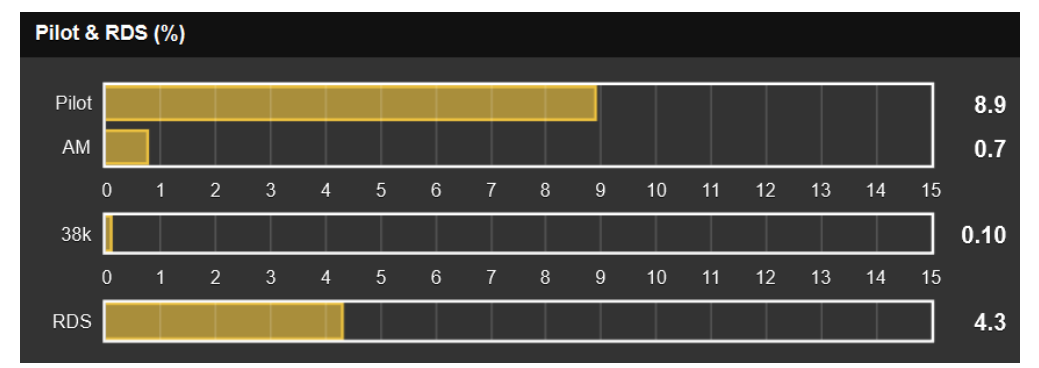

La siguiente sección de la pantalla muestra primero el nivel de inyección del piloto estéreo de 19kHz. En una emisora de FM que emite en estéreo, Pilot debe ser una lectura estable en torno al 9,0%. El recorte de la composición u otra no linealidad en la ruta de transmisión puede hacer que esta lectura 'rebote' en mayor o menor medida, mostrándose estas perturbaciones de nivel en el gráfico de barras AM adjunto como una modulación de amplitud del piloto estéreo.

Los primeros excitadores estéreo FM generaban la señal de banda base FM utilizando multiplicadores analógicos, que requerían calibración para anular el componente portador de 38 kHz. Los generadores estéreo actuales no lo necesitan, pero el 541 incluye una lectura de la energía de 38 kHz. No debería ver mucha acción en la barra de 38k, aunque la música con mucho subgrave puede hacer que esta lectura parpadee ocasionalmente. Una lectura constante o una gran cantidad de actividad asociada a los graves puede indicar un problema con el generador estéreo.

La lectura de RDS da el nivel de inyección de la subportadora de Radio-Data a 57kHz. Al igual que el piloto estéreo, esta debe ser una lectura sólida en torno al 5%. El audio del programa no debería modular en absoluto la amplitud de esta lectura. Las variaciones en el nivel RDS sugieren de nuevo una no linealidad de la ruta de transmisión MPX o un problema con el codificador RDS.

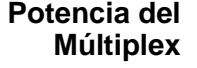

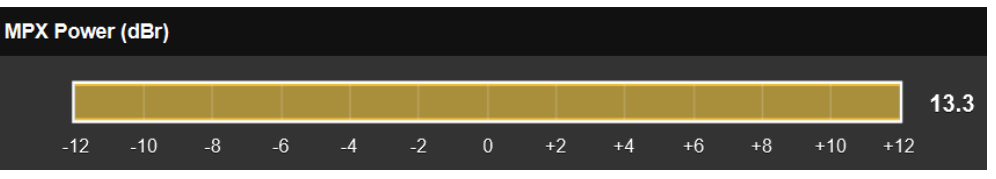

Esta medición se refiere únicamente a la norma europea de radiodifusión UIT-R BS.412-9, que especifica un límite en la potencia r.m.s. global de la señal múltiplex FM, en lugar de (pero además de) el limite habitual de *desviación de cresta*. La medición MPX Power (dBr) comprende toda la banda base de FM, incluido el piloto estéreo y cualquier subportadora de audio (SCA) o de datos. La medición se calcula e integra dentro de una ventana de medición flotante de 1 minuto.

Como punto de referencia, 0dBr equivale a la potencia r.m.s. de una onda senoidal monotono modulada con una desviación de pico de ±19kHz, que está unos 12dB por debajo del límite de desviación de pico de FM de ±75kHz. Puede imaginarse que la norma europea limita efectivamente la relación entre el valor medio y el pico del programa (sonoridad) a una cifra muy inferior a las prácticas típicas de radiodifusión en EE.UU. (¡cómo se ejemplifica en la ilustración!).

La norma UIT-R BS.412-9 es obligatoria en Alemania, Austria y Suiza desde 2004, pero con cierta flexibilidad. Alemania respeta un estricto límite de 0 dBr, pero Austria y Suiza, por ejemplo, pueden superarlo en 3 dB, hasta +3 dBr.

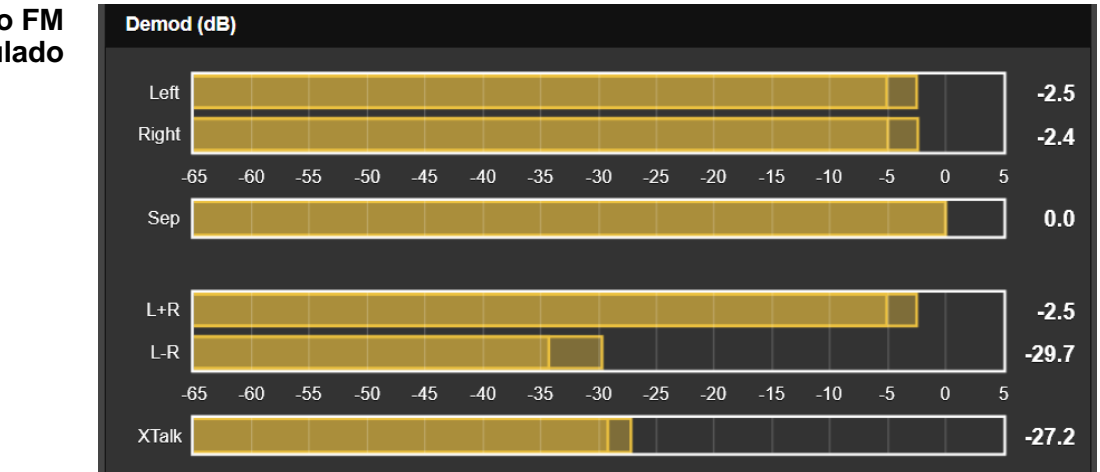

**Audio FM Demodulado**

> Esta área de medición muestra el audio de programa FM demodulado. Los niveles de los canales Left y Right tienen una respuesta de cuasipico y un retroceso rápido para una mejor visualización de la energía del programa instantánea vs. a la energía promedio. Tenga en cuenta que estos medidores no se aproximan en absoluto a la balística "VU". Un 'fantasma' flotante de retención de picos se cierne brevemente sobre estos medidores y muestra el valor de pico más alto indicado recientemente. Este valor retenido también se muestra numéricamente a la derecha del gráfico de barras.

> Sep es una medida de separación estéreo, basada completamente en la diferencia de nivel entre las lecturas del medidor Left y Right. Esta medida es válida para pruebas de separación de tono de estado estable con solo un canal activado. *No* es una indicación de separación con audio de programa dinámico (voz y música).

> Los medidores de suma estéreo L+R y diferencia estéreo L–R tienen las mismas características balísticas y de escala que los medidores Left y Right encima de ellos. Esta medición dinámica de suma y diferencia ofrece una mejor representación visual de la separación estéreo con audio de programa. Observe en el ejemplo que los niveles Left y Right están separados por menos de un dB, aunque los medidores L+R y L-R

indican una actividad estéreo razonable. Los medidores Left y Right no tienen en cuenta las diferencias de fase entre los canales estéreo, y las diferencias de fase pueden desempeñar un papel importante en la percepción estereofónica.

XTalk (diafonía estéreo) es similar a la medición Sep (separación estéreo), pero en este caso indica la diferencia de nivel entre los componentes de audio del programa L+R y L-R. Al igual que la lectura de Sep, solo es útil con pruebas de tono y *no* como una indicación de problemas de diafonía en el audio del programa.

**Sonoridad del Programa FM**

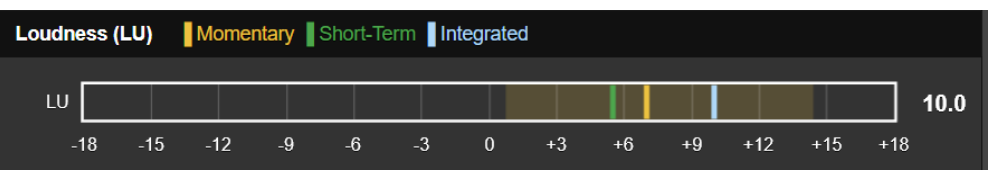

La medición de la sonoridad de los programas de FM se rige por una norma de origen europeo que se ha convertido en un medio de facto para evaluar este parámetro en todo el mundo, tanto en la radiodifusión como en la televisión.

#### **Norma de Sonoridad UIT-R BS.1770**

La norma UIT-R BS.1770 se basa ostensiblemente en la percepción de la sonoridad del audio por parte del oyente. Las lecturas de los medidores de esta norma se expresan en "LUs" (Loudness Units), y un incremento de LU equivale a 1 dB. Al utilizar esta función, es mejor considerar las mediciones LU como "localmente relativas", o más útiles para comparar la sonoridad entre varias fuentes de audio, compañeros de mercado, cortes de música, preajustes de procesamiento, voces de talentos, etc.

El 'Cero-LU' no se correlaciona convenientemente con un porcentaje de modulación específico debido a la ponderación de frecuencia especificada en la Norma. Sin embargo, un tono constante de 1 kHz en el punto de modulación nominal del 100% (±75 kHz de desviación) llevaría al medidor a +22LU aproximadamente.

La medición de sonoridad tiene una frecuencia de actualización de 100 ms. LU' se muestra como un gráfico de barras con tres segmentos de barra indicadores de sonoridad (LU) codificados por colores y etiquetados como Momentáneo, a Corto Plazo e Integrado, o 'M', 'S' e 'I'.

El segmento amarillo muestra un valor "momentáneo" de sonoridad, en realidad la sonoridad de un bloque flotante de 400 ms de audio actualizado a la frecuencia de actualización de 100 ms. Esto proporciona la mejor medida "en este momento" de la sonoridad. El amarillo 'lavado' detrás de la pantalla representa el rango de 'M' dentro de la ventana de medición 'I', proporcionando una representación visual del rango dinámico del programa.

El segmento verde representa un valor integrado a corto plazo extraído de un bloque de audio de 3 segundos actualizado cada segundo, una lectura que indica principalmente las secciones más ruidosas del audio del programa.

El segmento azul es una medición integrada a largo plazo que está "dirigida" a ignorar las pausas del habla y otros periodos de silencio. Esta es probablemente la lectura más útil de la sonoridad media del programa.

La ventana de medición de sonoridad tiene un valor predeterminado de 120 segundos. El usuario puede ajustar este valor en Setup / Radio / Loudness Window hasta 30 segundos, según el formato de programación de la emisora.

Este método de medición refleja la aplicación en radiodifusión de la norma BS.1770 y se explica con más detalle en la norma de sonoridad R-128 de la UER [Unión Europea de Radiodifusión].

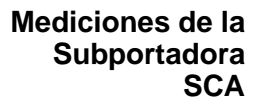

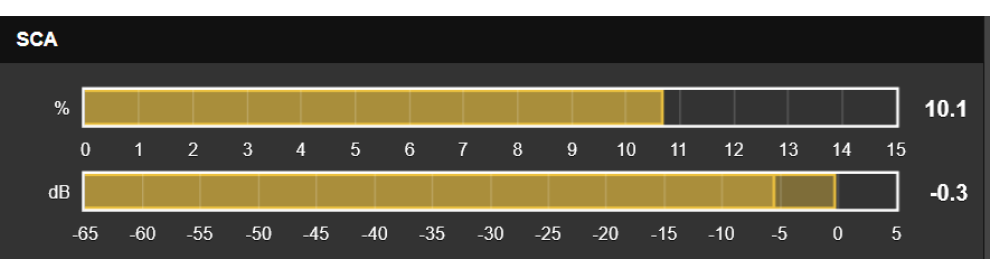

La escala de % muestra el nivel de inyección de la subportadora SCA en porcentaje de la modulación total de la portadora FM. La cifra tradicional del 10% indica una desviación de ±7,5 kHz de la portadora. La escala dB muestra el nivel de audio del programa SCA recuperado. 0dB equivale a la desviación establecida por el control deslizante Now Playing / Tuner / SCA / Deviation (kHz): (Página 19.) Con el control deslizante en su valor predeterminado de 5.0, la desviación SCA de ±5kHz mediante un tono de estado estable llevaría los dB a 0.

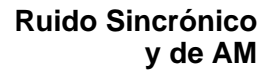

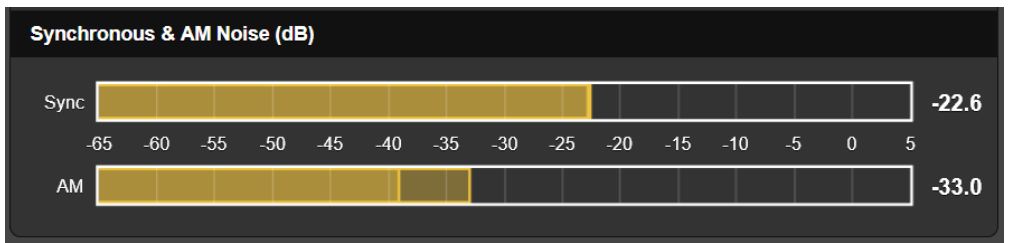

Sync el ruido FM sincrónico se refiere a la modulación de amplitud de la portadora FM por la señal de banda base FM, predominantemente por el audio del programa. Si la banda de paso del transmisor no es plana en frecuencia, cuando la portadora se desvía hacia los extremos de frecuencia del canal, el nivel de la portadora puede sufrir una caída de amplitud en los bordes de la banda, lo que modula la amplitud de la portadora de FM.

El ruido AM se considera asincrónico o modulación de amplitud de la portadora de FM procedente de cualquier fuente que no sea la modulación de banda base, como la ondulación de la red eléctrica en el suministro de CC a la etapa final del amplificador de RF. Esta medición de ruido AM es válida sólo cuando no se aplica modulación.

Ambas mediciones de ruido se expresan en dB, siendo 0dB igual al 100% de modulación de amplitud de la portadora FM.

#### GRÁFICOS DEL ESPECTRO

El monitor 541 incluye un avanzado analizador de espectros de alta resolución basado en FFT que proporciona imágenes gráficas detalladas y comentadas de las señales seleccionadas. Las imágenes pueden visualizarse a través de la utilidad de páginas web o desde la pantalla táctil LCD del panel frontal. Cada señal seleccionada para visualización tiene su propia familia de opciones de configuración de gráficos debajo de la pantalla.

**El espectro de FI** La captura de pantalla de la página Web que se muestra a continuación es el espectro de FI del receptor. 0kHz representa la frecuencia portadora de la emisora sintonizada actualmente, obviamente una emisora de HD Radio en este caso.

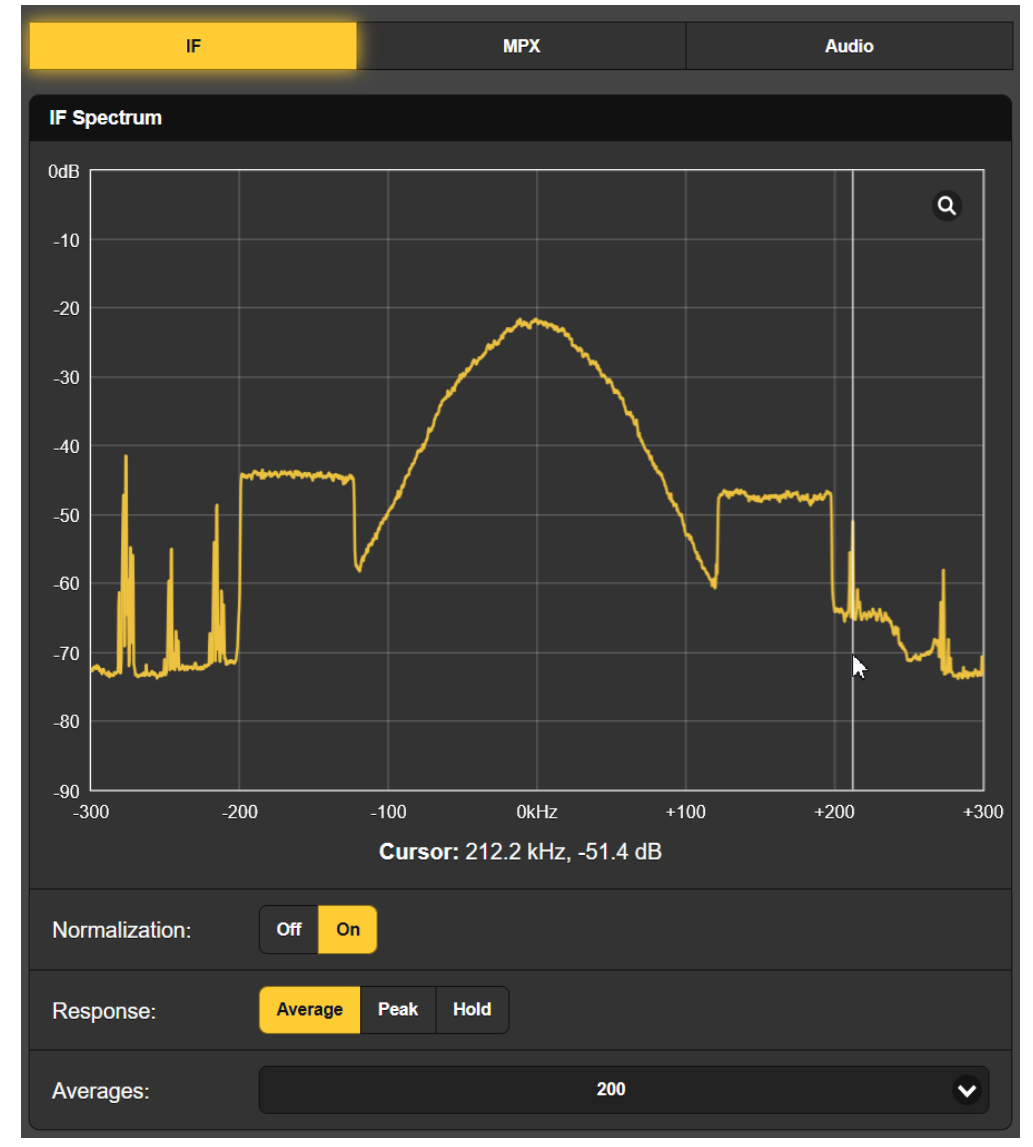

Al hacer clic en la lupa en la esquina se cambiará a una visualización de pantalla completa, y al pasar el mouse sobre el área de visualización aparecerá el cursor (flecha blanca, línea vertical) lo cual se muestra. La frecuencia y el nivel exactos en ese punto se presentan debajo del espectro.

La pantalla de muestra aquí tiene Normalization: bajo la configuración de la opción de vista. Esto establece el eje X en 0dB para representar el nivel de portadora FM no modulada. Response: ajustado a Average produce la visualización por defecto mostrada en el ejemplo. Peak mostrará el valor pico de la señal, y Hold acumula el valor pico más alto hasta que se deselecciona la función.

En la parte inferior, el cuadro Averages: muestra el número de cálculos FFT seleccionados en el cuadro desplegable. 200 es el valor predeterminado de fábrica, un número inferior seguirá al audio del programa más rápidamente, pero con una visualización mucho más irregular.

**El Espectro de la Banda Base de FM**

Seleccione MPX para ver el espectro de banda base FM. El canal 'principal' L+R, el piloto estéreo de 19kHz, el canal 'sub' DSB de 38kHz y la subportadora RDS de 57kHz son fáciles de identificar y, de hecho, se resaltarán y se mostrará el valor de amplitud al deslizar el cursor por la pantalla.

Haga clic en la lupa para ver la pantalla completa. Al pasar el ratón, se resaltará una región específica del espectro de banda base de FM, el componente L-R en este caso. El valor que aparece debajo

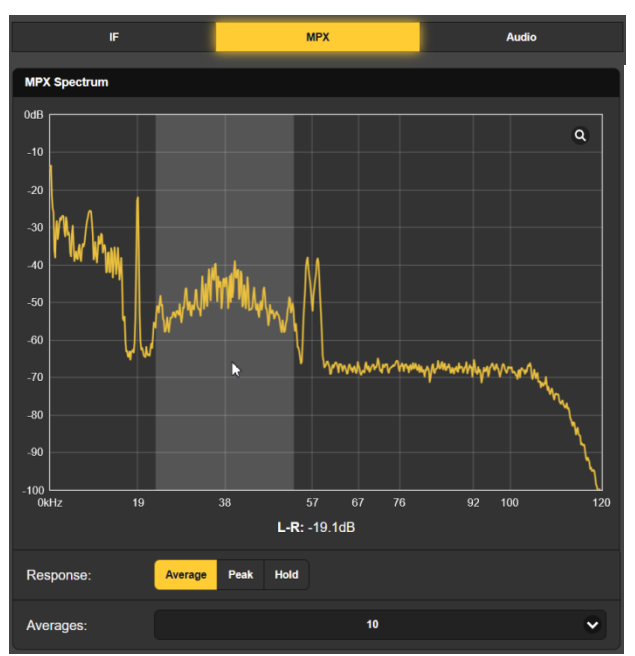

del gráfico es el mismo que el indicado en el menú Meters.

Ajuste Response: a Average para una visualización estable y significativa, el valor por defecto 10 en Averages: FFT: es un buen compromiso para un gráfico dinámico pero fácil de leer. Al seleccionar Peak se mostrarán los niveles de pico de los componentes del espectro, y Hold acumula el valor de pico más alto mientras permanezca seleccionado.

**Visualización** Seleccione Audio en la parte **del Espectro** superior para obtener una vi**de Audio** sualización espectral del audio de programa izquierdo y derecho. El canal izquierdo se muestra en amarillo y el canal derecho en azul.

> Las configuraciones Response: y Averages: ofrecen las mismas opciones de visualización descritas anteriormente para la pantalla MPX.

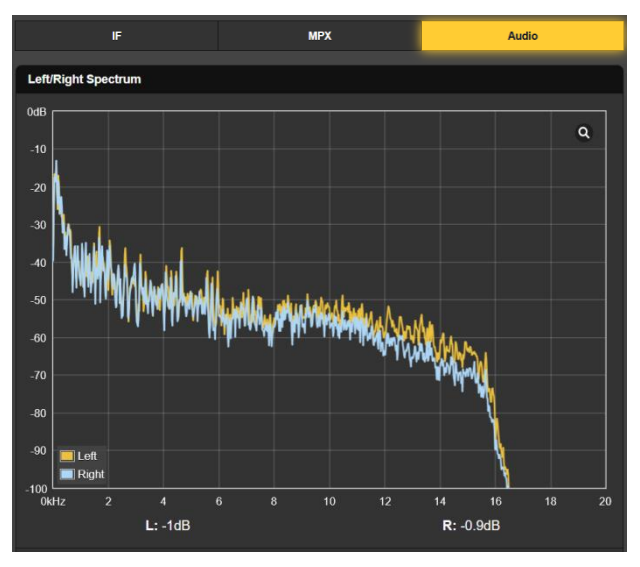

El 541 ofrece gráficos de los parámetros de recepción y audio que pueden visualizarse a lo largo de un periodo de tiempo determinado, desde el último minuto hasta un estudio temporal completo de 24 horas.

Aunque estos datos están disponibles tanto a través de las páginas web como de las pantallas táctiles LCD del panel frontal, la presentación de la página web proporciona algunas opciones ampliadas cubiertas en esta discusión que faltarán en el funcionamiento del panel frontal.

#### **Básicos Conceptosde la Pantalla de Historial**

La pantalla de Modulación que se muestra a continuación es típica de los gráficos de visualización de históricos del 541; los botones de la parte superior seleccionan los distintos parámetros de la señal.

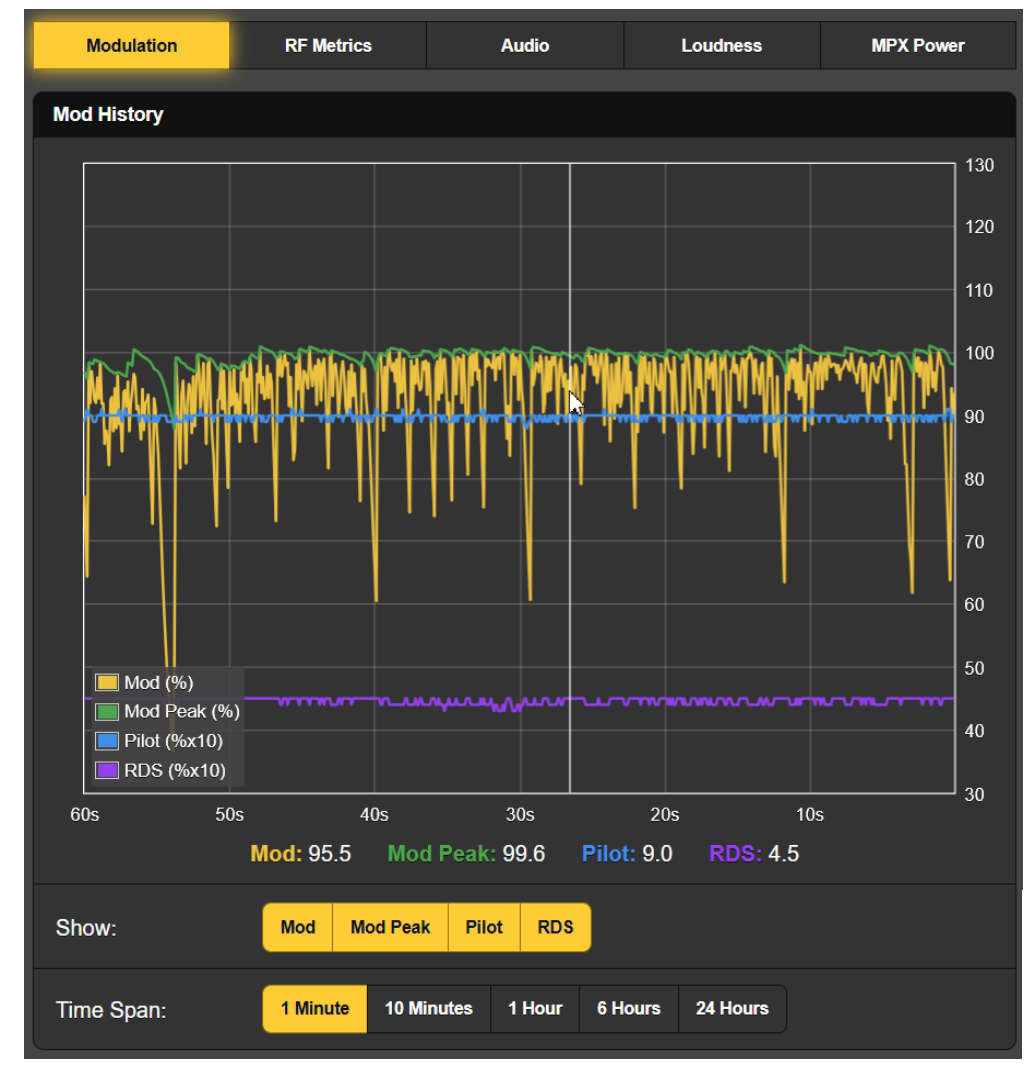

Observe los botones Show: debajo de la pantalla. Cuando todos los botones están activados (por defecto como en la imagen), los cuatro parámetros se muestran arriba en diferentes colores. Si una visualización en particular le resulta confusa, puede desactivar fácilmente las mediciones que no necesite ver.

El Time Span: seleccionado es de 1 Minute. Eso significa que la pantalla 'rodante' muestra los últimos 60 segundos de actividad. Para un estu-

dio de tiempos durante un período más largo, puede seleccionar una ventana que muestre hasta las últimas 24 Hours.

Rodando el ratón por encima de esta pantalla, el cursor se desplaza sobre el gráfico, la flecha y la línea blanca vertical situadas justo a la derecha del centro en la captura de pantalla del ejemplo. Los valores numéricos directamente debajo del gráfico muestran los niveles de los múltiples parámetros en la posición del cursor, y el valor entrante actual cuando el cursor no está en la pantalla. Con Time Span: ajustado a una hora o más, la hora real del evento se muestra junto al cursor.

- La pantalla de Modulación utilizada en el ejemplo anterior muestra tanto el valor de pico instantáneo (integrado) de la desviación de la portadora en amarillo (Mod %:), como un valor de pico mantenido (Mod Peak %:) en verde. (La lectura de Mod Peak %: es también el valor utilizado para la alarma de sobre modulación). **Modulación**
	- **Métricas de RF** Las métricas de recepción deberían ser realmente sólidas como una roca. La estación que se muestra aquí muestra ligeras variaciones en RSSI y RF SNR, con valores numéricos que se muestran debajo del gráfico para el momento actual. Una vez más, un cursor de línea blanca le permite leer los valores exactos de estos parámetros en cualquier punto dentro del período de tiempo mostrado.
	- **Historia** Los niveles de audio del pro**del audio** grama de los canales izquierdo y derecho se muestran aquí en 2 colores. Estas son lecturas cuasi pico que darán una buena indicación de la dinámica del programa. En este ejemplo, la estación de música pop entró en un grupo de anuncios poco más de 20 segundos antes de que se tomara la captura de pantalla; observe el cambio en la dinámica del programa.

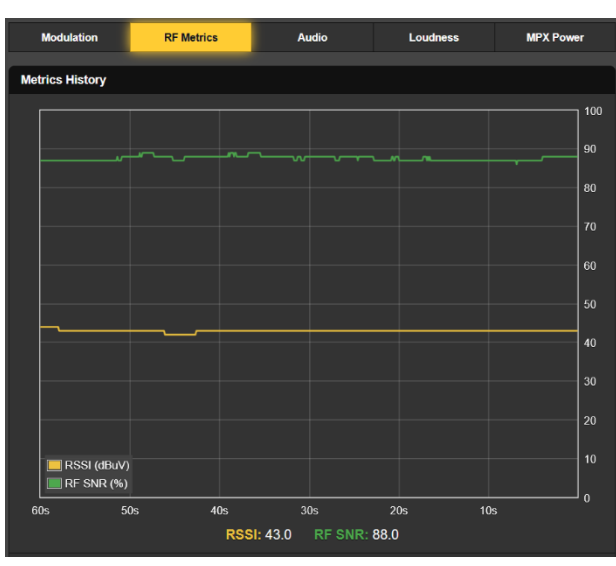

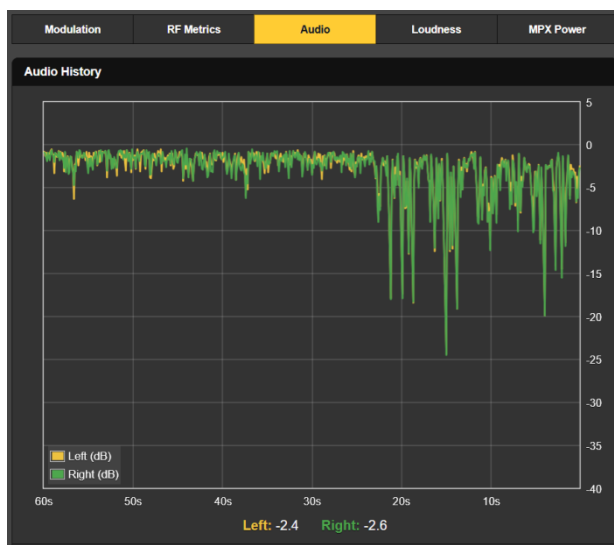

#### **Historial Integrado de Sonoridad**

Esta pantalla traza el nivel de sonoridad de la radiodifusión en FM, de acuerdo con la norma UIT-R BS.1770 descrita en la página 24. Estas lecturas son mediciones de sonoridad "LU" integradas (a largo plazo).

De acuerdo con la discusión anterior, los números LU no se equiparan bien con las lecturas de pico de modulación de la portadora total, ya que las mediciones LU se ponderan tanto en frecuencia como en tiempo.

La escala LU del eje Y. situada a la derecha de la pantalla en realidad tie-ne un rango automático para brindar siempre el mejor nivel de resolu-ción durante el período de

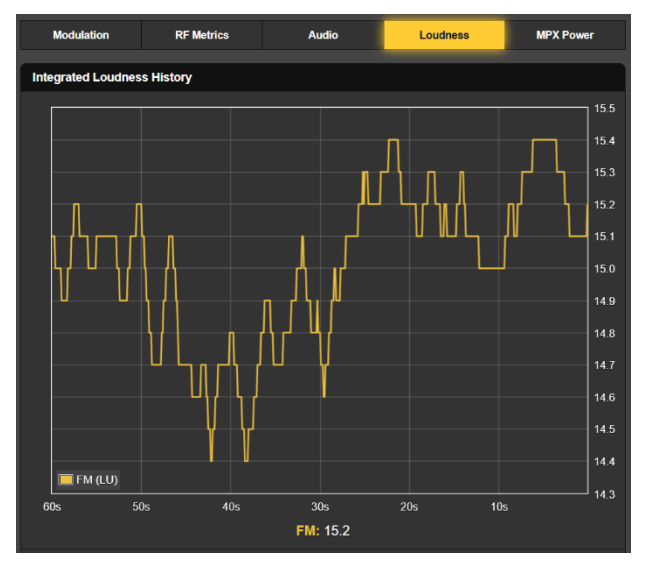

tiempo mostrado. A medida que cambia el Time Span: para cubrir un período de muestreo más largo, la escala vertical cambiará para adaptarse al rango de nivel para ese período de tiempo en particular.

**Potencia MPX** Con una función similar a la de la utilidad Loudness History que acabamos de describir, MPX Power refleja la norma UIT-R BS.412-9 para la potencia r.m.s. total de la señal FMmultiplex. Quizás desee volver a consultar la discusión en la página 24 para comprender exactamente lo que esto implica.

> La lectura aquí es en dBr, y como se mencionó en la discusión anterior, los radiodifusores europeos

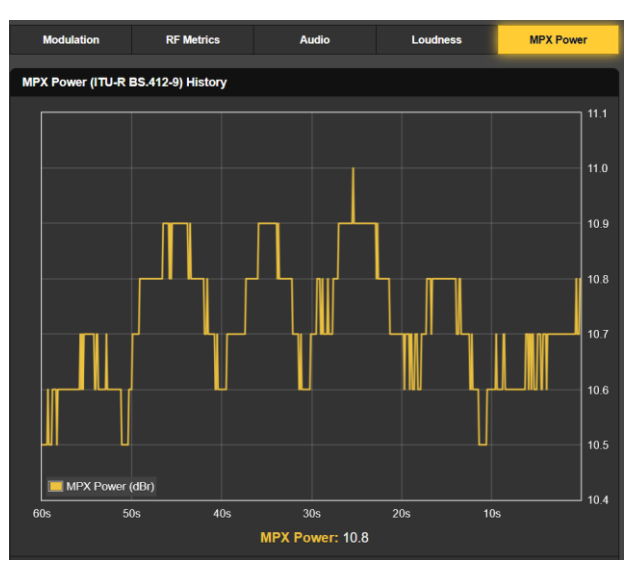

bajo jurisdicción de la UIT pueden estar limitados en la potencia total MPX a algo en el rango de 0dBr, tal vez no tan escandalosamente alto como +3dBr. Tenga en cuenta que en nuestro ejemplo aquí, un típico radiodifusor de los principales mercados de EE.UU. está funcionando con una potencia MPX de unos 15dB por encima de sus homólogos del viejo mundo... ¡eso es un aumento de potencia MPX de más de 30 veces!

#### OSCILOSCOPIO

Se ha incluido una utilidad integrada de osciloscopio para visualizar audio y otras formas de onda a través de las páginas Web o de las pantallas táctiles LCD. La sensibilidad vertical se escala y se anota con respecto al punto de modulación del 100%, y la base de tiempo horizontal se ajusta para obtener la visualización más significativa de la señal seleccionada.

#### **Aplicaciones de O-Scope**

Una función primaria de la utilidad Oscilloscope es ver formas de onda de señales reales. Los botones View: permiten seleccionar en-tre MPX (la señal de banda base FM), el Pilot estéreo FM, la subpor-tadora DSB RDS y el audio de programa izquierdo y derecho. Aquí se muestra la forma de onda de la subportadora RDS de

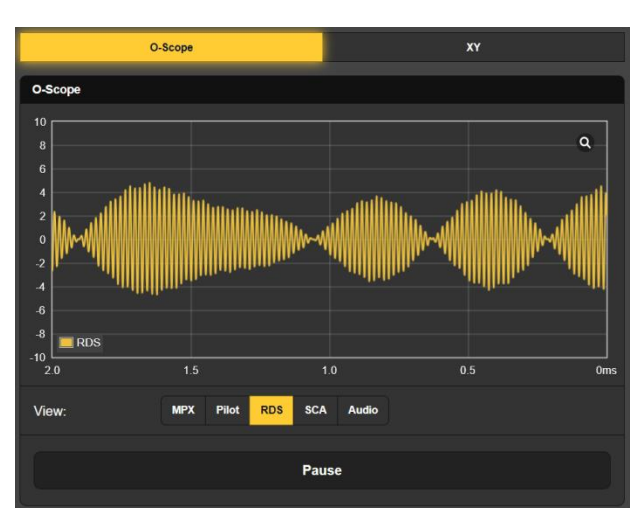

57kHz. Estos son oscilogramas en tiempo real, y la barra de Pause en la parte inferior de la pantalla le permite congelar la forma de onda. La pequeña lupa en la esquina superior derecha le cambiará a una visualización a pantalla completa.

#### **Presentación XY de audio**

La función scope [echar una ojeada] también puede servir como "estereoscopio" XY. Las pantallas XY indican tanto las diferencias de nivel como de fase entre los canales izquierdo y derecho, ofreciendo una representación visual de la "estereofonía" del programa y un aviso de problemas de compatibilidad monoaural.

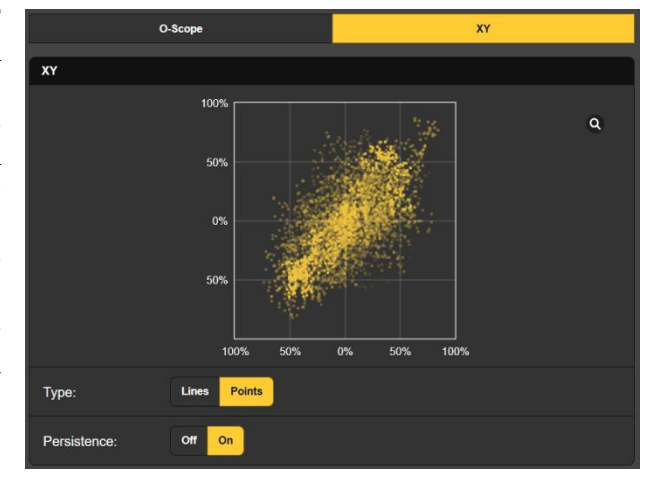

Cuando XY se implementa con un osciloscopio analógico tradicional, la visualización se asemeja a la imagen de "conectar los puntos" de la actividad infantil así llamada. El 541 y la mayoría de los osciloscopios digitales pueden mostrar opcionalmente Lines o Points. La opción Points presenta una 'constelación' más artística, como se ve en el ejemplo, y en este caso se utilizaron tanto Points como Persistence para mostrar las tendencias que ocurren en un periodo de tiempo corto de la imagen estéreo.

#### EL UTILITARIO BANDSCANNER™

El 541 BandScanner es una utilidad analizadora de espectro de RF anotada que puede mostrar gráficamente toda la banda de FM. Desde el panel frontal, BandScanner se encuentra en Graphs.

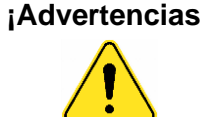

- **¡Advertencias!** 1) El escaneo de banda interrumpe todas las funciones del mod-monitor durante el ciclo de exploración, ya que esencialmente sintoniza toda la banda y recopila datos de cada emisora del mercado. Las salidas de audio del programa se silencian y el escaneo interrumpirá temporalmente los estudios del historial.
	- 2) Tenga en cuenta que una vez que se presenta la pantalla, hacer clic en una barra sintonizará inmediatamente el 541 en esa emisora, lo que puede que no desee hacer.

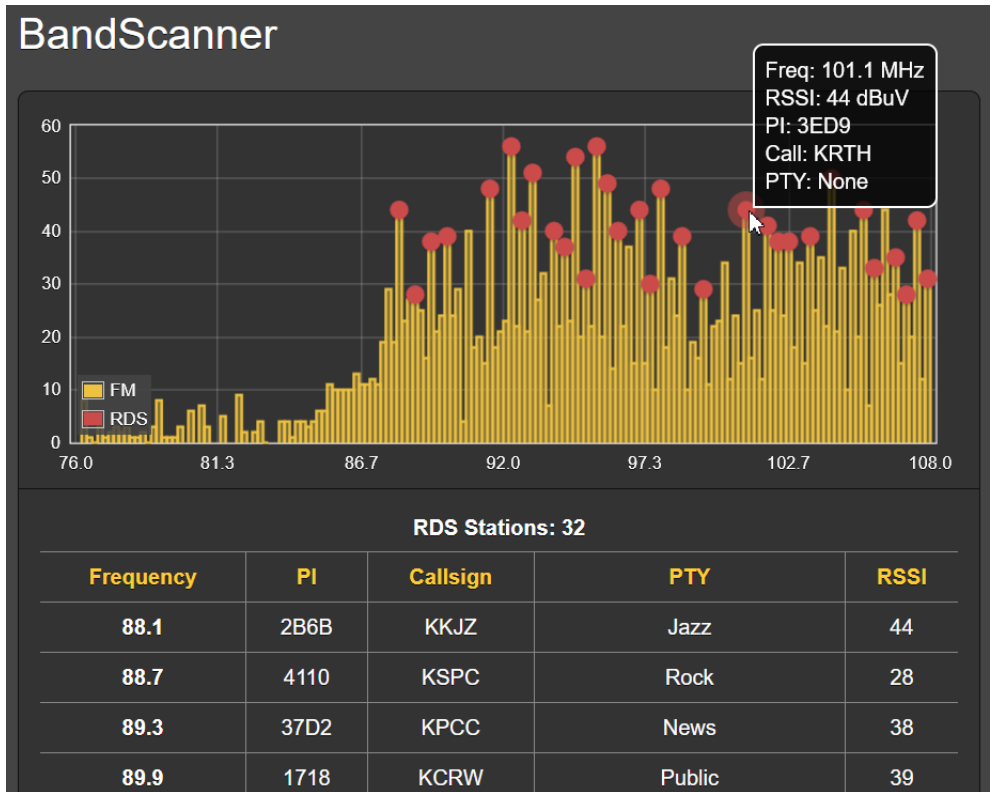

Arriba se muestra un gráfico completo de la banda de FM del concurrido mercado de FM de Los Ángeles. Se pueden seleccionar dos modos Scan Type: en la parte inferior de la pantalla. RSSI es el escaneo más rápido, pero solo mostrará niveles de señal RSSI. Pero el 541 también puede escanear y mostrar información RSSI + RDS, lo que llevará un poco más de tiempo.

**Comenzar a escanear** Para iniciar un escaneo de banda, haga clic en la barra Scan de la parte inferior. El Step Size: por defecto, 200 kHz; también hay disponibles pasos de 100 kHz.

> En el ejemplo de escaneo, cada portadora FM encontrada está representada por una barra vertical amarilla. La altura de la barra indica la intensidad de la señal en dBµV según la anotación del borde izquierdo. El ejemplo es una búsqueda RSSI + RDS. Si se hubiera ejecutado en el modo RSSI simple, todas las emisoras aparecerían como barras amarillas sin los puntos rojos.

**Barras y puntos** 'Planear' el cursor sobre una barra solo amarilla, aparecen solo Freq: y RSSI: en un cuadro emergente. Al finalizar un escaneo RSSI + RDS, una barra amarilla con un punto rojo indica una estación con RDS. Al pasar el cursor sobre una estación RDS también se mostrarán las letras de identificación y la información PTY (Program TYpe), como se muestra en el ejemplo. Un escaneo RSSI + RDS completo también creará una lista de aque-

llas estaciones con RDS debajo del área de escaneo. Éstas aparecerán en orden ascendente de frecuencia junto con su PI, Callsign, RDS PTY y valores RSSI. Haga clic en la frecuencia de cualquier emisora para sintonizar inmediatamente al 541 en esa emisora y acceder a la página Web de Now Playing.

#### INFORMACIÓN DE RDS

**Información RDS**

Esta página web 541 presenta una visualización completa de la información RDS que ahora acompaña a la mayoría de las transmisiones analógicas-FM. (Observe los puntos rojos en la ilustración de la página anterior).

El área superior de la pantalla muestra los bloques más importantes de datos RDS: el PS estático o de desplazamiento; el PI Code, ya sea asignado o (en EE.UU. y Canadá) derivado del Callsign; Radio-Text y sus derivados interactivos RT+1 y RT+2;

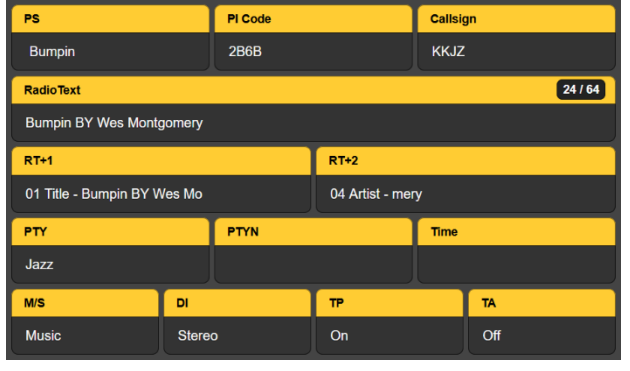

además de otros IDs y 'banderas' que ayudan a los receptores RDS a responder a los comandos del sistema.

Luego, más abajo en la página hay un análisis de RDS Block Error Rate.

Esto es útil para solucionar problemas de RDS. Debajo hay una presentación dinámica y estadística de todos los grupos de datos RDS, incluido el porcentaje del total de RadioData que representa cada grupo.

Por último, si la estación dispone de una Lista AF, se totalizan las Alternative Frequencies, se enumera cada una de ellas y se totalizan y muestran las Open Data Applications de su propiedad.

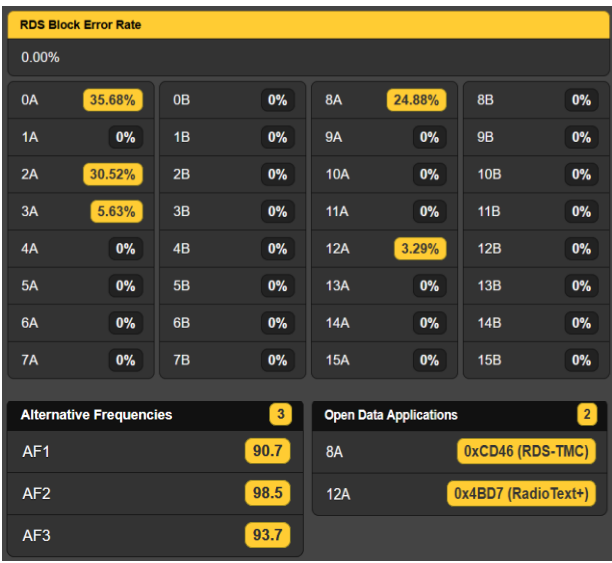

Al hacer clic en la barra Clear/Reset RDS en la parte inferior, se borrarán los registros y se iniciará una nueva recopilación de datos RDS. El reinicio es automático cuando se cambia la estación.

#### ALARMAS

#### **Estado de las Alarmas** El 541 proporciona alarmas para condiciones de error relacionadas con la señal o el programa. Las 'luces indicadoras' de Alarm Status encabezan la página Web Alarms y también aparecen en la página Web Now Playing.

**¡Ponga el reloj en hora!** Las alarmas se registran con marcas de hora y duración. Asegúrese de seleccionar la zona horaria y de que el 541 está sincronizado con la hora de Internet. Esto se explica en breve.

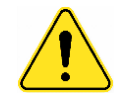

**¡Importante!** Cuando sintoniza *manualmente* una estación y luego configura una alarma, esas configuraciones de alarma se 'mantendrán' y se aplicarán a cualquier otra estación que se sintonice *manualmente* posteriormente. Sin embargo, las memorias de estaciones individuales heredan todas las alarmas únicas y otras configuraciones como Preset Stations o "pulsadores virtuales" (consulte la página 20).

> Para asociar cualquier *cambio* de configuración de alarma (actualización), mientras la emisora aún está sintonizada, debe navegar a la página Web Now Playing y Save Changes bajo el encabezado Tuner, de modo que las actualizaciones de la alarma pertenezcan sólo a esa estación. Este procedimiento de Save Changes debe completarse inmediatamente después de programar o cambiar la configuración de la alarma, antes de volver a sintonizar el 541 a otra frecuencia.

> Cualquiera de las alarmas también puede iniciar mensajes de correo electrónico o SMS/texto al personal seleccionado. Estas alarmas también se registrarán para su posterior análisis.

> Se pueden asignar hasta seis alarmas a las salidas de "registro" GPO del panel posterior para la interface con equipos de control remoto o dispositivos de alerta locales. Las condiciones de alarma deben configurarse primero como se describe en el resto de esta sección y, a continuación, pueden programarse los mensajes de email /SMS y los registradores GPO del panel trasero. Estos procedimientos se describen en las secciones de Configuración y Página Web de Correo Electrónico, respectivamente.

**Programación de alarmas** *NOTA:* Por favor, lea las siguientes discusiones en su totalidad. Una configuración explicada para una alarma que es común (o bastante similar) a la configuración de otras puede no ser explicada con todo detalle una segunda vez.

> Haga clic en cualquier  $\pm$  debajo de Configuración de Alarma para abrir los cuadros de configuración.

#### **Sobre Modulación**

Alarm: On 'arma' la función en esta y en todas las otras alarmas a discutir. Si la alarma está Off, no aparecerá ningún indicador en las páginas Web Now Playing o Alarm, no se cerrará ningún terminal GPO del panel posterior, ni el 541 en-

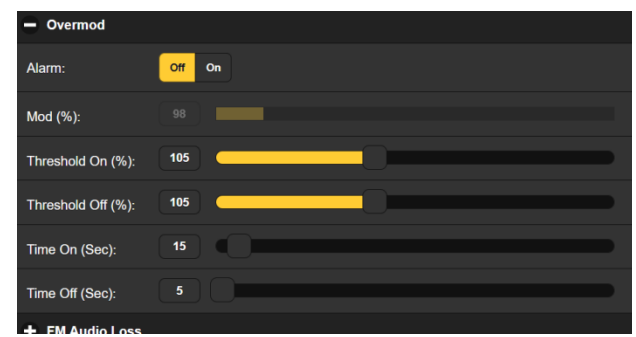

viará alertas SMS/texto o Email al personal de la estación ni registrará la alarma. *Esto se aplica a todas las alarmas*.

Mod (%): muestra el valor de pico integrado y mantenido del nivel de modulación total para el programa "del aire" que se está recibiendo. Este es el nivel representado por el trazo verde en la pantalla History Plots / Modulation / Mod History / Mod Peak. El nivel que se muestra aquí está "en gris" ya que no se puede hacer ningún ajuste al valor mostrado. Los niveles mostrados en los medidores en gris se incluyen para ayudar a tomar decisiones sobre la configuración de alarmas.

Threshold On (%): es el punto de ajuste que debe alcanzar Mod Peak para activar una alarma. Además, el nivel de Mod Peak debe permanecer en o por encima de este punto de ajuste durante la cantidad de segundos programados con el control deslizante Time On (Sec):.

La alarma se restablecerá (borrará) cuando Mod Peak descienda a, y permanezca en o por debajo del ajuste de Threshold Off (%): por el número de Time Off (Sec): segundos.

En el ejemplo que se muestra, Mod Peak debe alcanzar el 105 % y permanecer en esa cifra o por encima durante 5 segundos antes de que se active una alarma. Luego, cuando Mod Peak cae, debe permanecer por debajo del 105 % durante 20 segundos para que la alarma se reinicie.

En este caso, hemos determinado el 105% como cifra de alarma 'mortal', y una explosión completa de 20 segundos de sobremodulación también como condición de alarma. Esta configuración de alarma de ejemplo no tiene histéresis, pero se ha incluido una provisión para ello, como veremos a continuación.

**Potencia MPX** *NOTA:* La configuración de una alarma para excesos de potencia de MPX será de interés exclusivo para las emisoras europeas que operan bajo Restricciones ITU-R BS.412-9. La configuración para esta función debe ser esencialmente idéntica a la ilustración anterior para la configuración Overmod, aunque puede ser aplicable cierta deferencia a la introducción de la histéresis. Sigue leyendo.

**Alarmas de Tipo 'Histéresis'** Esta discusión se relaciona con varias alarmas con opciones de configuración muy similares. Esto se aplicará a todas las alarmas que tengan configuraciones de umbral dual: Threshold On  $(-)$ : y Threshold Off  $(-)$ :.

**Pérdida de Audio** Utilizaremos Audio Loss como ejemplo típico de alarma de tipo histéresis.

Alarm: por supuesto, debe estar On para activar esta función. El medidor en gris Level (dB): muestra el nivel del pro-

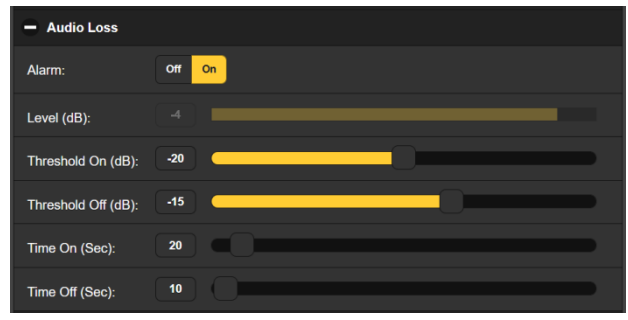

grama actual para la estación que se está monitoreando.

En este caso, estamos buscando una condición de audio de programa de bajo nivel, por lo que el ajuste Threshold On (dB): de –20 es a lo que el nivel del programa debe caer y permanecer por debajo un intervalo de Time On (Sec.) de 20 segundos para iniciar una alarma. Para que la alarma se reinicie/borre, Level (dB): debe volver a subir hasta el valor Threshold Off (dB): de -15 y permanecer por encima de esa cifra durante el período de tiempo de Time Off (Sec): de 10 segundos.

Esta misma lógica se aplica a las demás alarmas de este grupo de histéresis. Sólo recuerde que son tanto los ajustes de nivel *como de* tiempo los que activan y restablecen estas alarmas.

- **Señal Baja y Silenciar** La alarma de Low Signal se programa de la misma manera que la alarma Audio Loss que acabamos de describir. Pero esta alarma tiene una característica que las otras de este grupo no tienen. Mute: puede activarse para silenciar el audio del programa cuando la alarma está activa (activada y aún no restablecida/borrada). El audio FM naturalmente "fríe tocino" cuando desaparece la portadora. Recomendamos configurar Mute: a On, ya que no solo evitará una explosión interminable de ruido, sino que también garantizará que la alarma FM Audio Loss se active si la estación se sale del aire.
- **Pérdida del Piloto** Esta alarma indica la pérdida del piloto estéreo FM, un modo de fallo de la planta transmisora poco frecuente, pero aun así es una alarma incluida. No hay ajuste de Threshold, sólo Time On (Sec.): y Time Off (Sec):.
- **Multitrayecto** Los efectos multitrayectoria suelen asociarse más a problemas de recepción que a fallos de transmisión, aunque un fallo del procesador de audio o del generador estéreo puede aparecer como una multitrayectoria excesiva. De nuevo, el valor actual de Multipath (%): aparece en gris. Se pueden programar ajustes de umbral y tiempo para activar una alarma ante una condición indebida.
- **Alarma de RDS** Bajo RDS Alarm hay dos ajustes de On / Off para los problemas básicos de RDS. Activar RDS Loss: On emite una alarma cuando la subportadora RDS simplemente desaparece. Activando PI Error: On da una alarma cuando se recibe RDS con un código PI que no coincide. Los datos RDS contienen un código PI exclusivo de la estación. Una discrepancia de PI puede indicar un 'secuestro' de un traductor por parte de un vándalo de la radio, o la condición menos siniestra de que la señal esperada salga del aire y se reciba en su lugar una transmisión distante en el canal.

Para habilitar la función de discrepancia de PI, ingrese el código PI verdadero de la estación en la

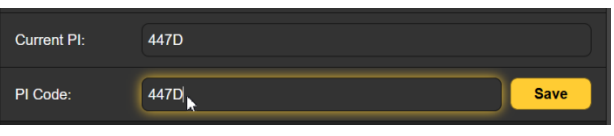

casilla PI Code:. El código que se recibe en este momento se muestra en Current PI: y, si está seguro de que es el de su estación simplemente ingrese ese mismo valor hexadecimal y haga clic en Save.

No hay configuraciones de umbral para las alarmas RDS, y tanto la pérdida de RDS como la falta de coincidencia de PI comparten las mismas configuraciones de Time On (Sec): y Time Off (Sec): que funcionan de la misma manera que las alarmas ya mencionadas.

**Radio Texto RDS no actualizado**

Cuando un sistema de reproducción se 'atasca' al enviar RadioTexto RDS, puede causar problemas... no solo en la visualización de Radio-Text, sino también las funciones RT+ asociadas.

Active RDS RadioText Not Updated Alarm: On y fije Time On (Min): en una cifra nominal de 20 minutos más o menos para alertar al personal de un campo RadioText 'atascado'.

**RDS CT fuera de rango** Esta función de alarma compara la hora local de Internet con la hora RDS transmitida, que se utiliza para configurar los relojes de la radio del coche de los oyentes. En lugar de una calibración de precisión absoluta, al segundo, esto es más una salvaguarda contra la transmisión de una cifra horaria falsa y realmente confunda a sus oyentes.

> Si la estación sintonizada no envía la hora RDS, entonces RDS Time: Invalid se mostrará debajo de Unit Time:. Threshold On (Min): le permite establecer un "margen de error" entre Unit Time: y RDS Time:. Si estos tiempos difieren en más de uno o dos minutos, puede verificar dónde obtiene sus actualizaciones su codificador RDS.

> La función RDS Clock Time (CT) compara la hora RDS "del aire" con la hora del sistema 541, suponiendo, por supuesto, que el 541 se haya configurado correctamente y esté recibiendo actualizaciones de la hora de Internet (páginas 44-45). Internet (Unit Time:) se muestra en la parte superior de la pantalla.

> Solo hay una configuración Threshold On (Min): la alarma simplemente se activa (o se reinicia) cuando la discrepancia excede (o vuelve a caer por debajo) el número establecido de minutos de compensación.

**RDS TMC No recibido** El Traffic Message Channel proporciona actualizaciones sobre la congestión del tráfico a los sistemas de navegación GPS en las proximidades de la estación FM anfitriona. La información se actualiza constantemente, por lo que si la actividad del grupo RDS 8A cae por debajo del uso esperado se puede utilizar para activar una alarma.

El indicador en gris TMC Groups (%): muestra el nivel actual de actividad, que en la práctica puede alcanzar fácilmente el máximo fijado del 25%. Según el uso típico del grupo, programe los ajustes adecuados de Thres-

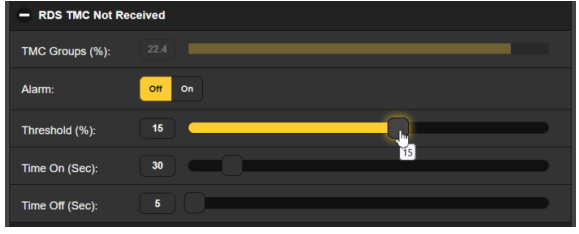

hold (%):,Time On (Sec): y Time Off (Sec):.

**Pérdida de SCA** Las estaciones que ejecutan una subportadora SCA primero deben configurar los parámetros de medición adecuados en el Tuner (Página 19). Sólo entonces se debe utilizar esta alarma. SCA Injection (%):actual se muestra para que los controles deslizantes de umbral y tiempo se puedan configurar adecuadamente. Tenga en cuenta que esta alarma indica únicamente la pérdida de la subportadora, no la pérdida de audio SCA.

Alarm Logs

Download Alarm Log:

Daily (5 alarms)

**Monthly (16 alarms)** 

**Registro de Alarmas** Además de las visualizaciones/avisos locales y las alertas por SMS o correo electrónico de los fallos de señal y programación, todas las alarmas se registran y almacenan. Puede hacer clic en  $\div$  View Alarm Log en la parte inferior de la página para ver todas las alarmas ordenadas por hora y fecha.

> El registro contiene datos sobre el tipo de Alarm, a qué Station monitoreada pertenece (importante cuando la función StationRotation está activa), Time y Date recibidas y Duration de la alarma.

**Clear Alarm Logs** + View Alarm Log

**Weekly (5 alarms)** 

**Im** Complete (16 alarms)

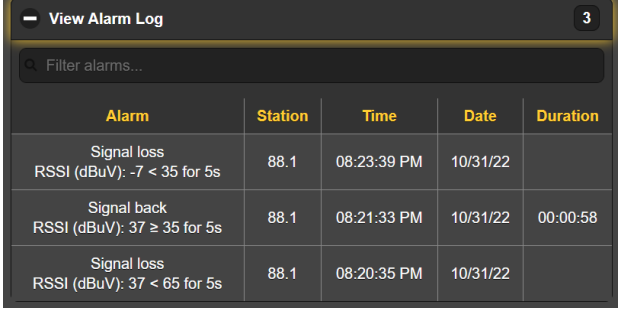

Puede ver View Alarm Log en

su pantalla e incluso filtrar los resultados sobrescribiendo Filter alarms… con un término de búsqueda de una columna adecuada.

También puede descargar los registros de alarmas para los periodos de tiempo Daily, Weekly, Monthly o Complete (todas las alarmas). La cantidad de alarmas recibidas para estos periodos de tiempo se muestra a la derecha encima del listado. Las descargas se guardan en su computadora como pequeños archivos de texto .csv.

El Registro de Alarmas continuará acumulando entradas indefinidamente. Puede borrarlo completamente en cualquier momento haciendo clic en la barra Borrar registro de alarmas. Esto borrará todas las entradas. Se te pedirá que confirmes esta acción, momento en el que podrá decidir descargar primero el Registro completo de todas las alarmas para estar seguro.

#### CONFIGURACIÓN

La configuración del 541 requiere entradas en varias páginas Web. Los elementos específicos de la página de Configuración se tratarán en orden aquí.

**Configuración de la Radio** 75µs es el valor predeterminado de De-Emphasis: pero se puede reajustar aquí a 50µs, el estándar para Europa y algunas otras regiones fuera de Norteamérica, o a None, según sea necesario para ciertos propósitos de prueba.

> RDS/RBDS: establece el modo para RadioData en el estándar RBDS (North America) (configuración de fábrica) o en el estándar RDS (Europe).

> Mod Response: se refiere a la integración de la señal para la lectura cuasi-pico de la modulación de la portadora de pico de FM. Ya no existe una especificación de la FCC para esta medición, pero recomendamos pecar (si es necesario) de cauteloso y elegir la configuración más rápida de 50µs.

> Loudness Window (Sec): la configuración se refiere a la lectura del gráfico de barras de sonoridad LU integrada a largo plazo en Meters / Loudness (LU) y al estudio de tiempos en History Plots / Loudness / Integrated Loudness History. El rango es ajustable mediante el control deslizante entre 30 y 120 segundos. El estándar ITU-R BS.1770 es un poco confuso con respecto a esta integración; Recomendamos el valor predeterminado de 120 segundos.

**Salida de MPX** El conector BNC MPX OUT del panel posterior puede suministrar la señal MPX de banda base FM o el tono Pilot estéreo de 19kHz. El Level (Vpp): de la forma de onda es ajustable en incrementos de 10mV entre 1 y 6 voltios pico a pico.

> *NOTA:* El control deslizante de la página Web se ajusta en incrementos de 50 mV, pero al ingresar un número en el cuadro adjunto se refina a pasos de 10 mV.

**Salidas de Línea de Programa** Las salidas de línea analógica izquierda/derecha y AES-digital se programan y ajustan de forma independiente para los niveles de salida, ambas de la misma manera. Source: la elección en cualquier caso es audio de FM o de la subportadora de audio SCA.

> Puede configurar Analog Level (dBu): entre  $-15$  y  $+15$ , y Digital Level (dBFS): entre –30 y 0. Encontrará más información sobre estas salidas en las páginas 9-10.

> La frecuencia de muestreo de Digital Output es por defecto de 48 kHz, pero puede ajustarse a 44,1 kHz según sea necesario.

**Streams de Dante/AoIP** Esta sección de la página Web de Setup ajusta solo los niveles de línea de programa de los flujos de salida simultáneos de Dante/AoIP en el puerto RJ45 AoIP del panel posterior. Al igual que con otras salidas digitales, Level (dBFS): se puede configurar entre –30 y 0. Otras configuraciones de Dante se abordarán en breve en una subsección separada.

- **Otras Opciones de Streaming** El 541 ofrece Streams HTTP/Icecast para la escucha general de 'sintonización', y como streams UDP independientes que permiten al 541 enviar audio comprimido sin formato a una dirección IP y puerto específicos. Ambos modos están disponibles simultáneamente y se configuran en la categoría Stream de la página Web de Setup. (El pequeño icono del altavoz en la parte superior de cada página web del 541 hace uso del streaming HTTP/Icecast).
- **Configuración de HTTP/Icecast** El Codec: de streaming está fijado al estándar HE-AACv2. Al igual que las salidas de línea, el programa Source: aquí se puede cambiar entre FM y SCA. El Sample Rate: del stream por defecto es 48kHz, pero se puede cambiar a 44.1kHz. El Bitrate (kbps): de transmisión por defecto es 64, pero se puede modificar manualmente hasta 18 kbps para una conexión de red realmente deficiente.

Para el HTTP/Icecast Stream de escucha general, una característica 541 útil es la posibilidad de añadir un retardo fijo Audio Latency (Sec): al inevitable retardo inherente al transporte. Esto proporciona más datos "listos para salir" tras la conexión, ayudando a su vez a que el búfer del cliente se llene y la reproducción comience más rápido.

Aunque el 541 puede acomodar hasta 10 oyentes Web simultáneos, este número puede ser truncado en aras de un mejor servicio de streaming a un menor número de oyentes autorizados. Ajuste el control deslizante Max Listeners: entre 0 y 10.

- **Streaming UDP** El 541 puede enviar streams a través de UDP a cualquier IP Address: con un Port: designado. Enable: debe estar On y se debe seleccionar el modo Transport: adecuado. Consulte con el extremo receptor para confirmar cuál.
- **¡Guardar la Configuración!** Una vez configurados o modificados los parámetros de transmisión, hay que guardarlos haciendo clic en la barra Save situada en la parte inferior de la sección. Esta acción reiniciará la utilidad de streaming y desconectará a los oyentes web actuales, que deberán volver a conectarse.

**Configuración de GPO** Los General Purpose Outputs (GPO) del panel posterior sirven como 'registros' para hasta seis de las alarmas de fallo del 541.

**('Registros' de alarma [Tallies])**

Haga clic en  $\div$  para abrir una ventana de opciones de alarma. Aunque Type: de alarma se ha configurado en fábrica para los fallos más críticos, el menú desplegable que se ve aquí permite reasignar cualquiera de las alarmas posibles a cualquier terminal GPO. Cada salida está numerada para que coincida con la leyenda situada sobre la regleta de ter-

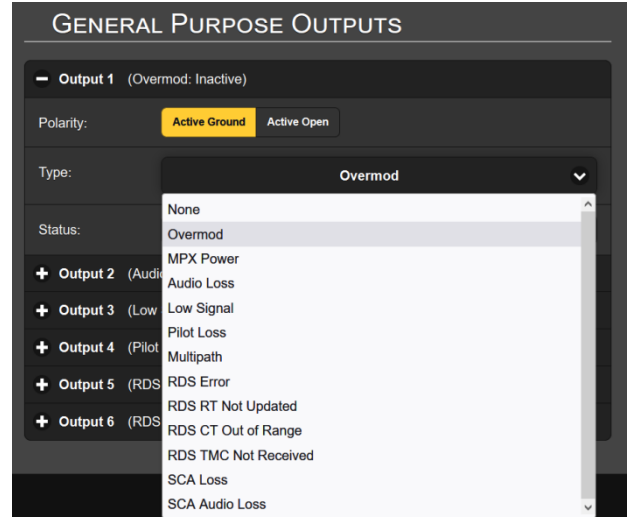

minales del panel posterior.

Se enumera la función de alarma asignada a cada línea de registro [tally] y puede especificar Polarity: de registro de la alarma si desea una Active Ground (tierra del chasis) o Active Open (circuito abierto) cuando se activa la alarma.

En este ejemplo, Output 2 se ha programado para Polarity: entregar Active Ground al terminal GPO 2 para una alarma Type: de Audio Loss. Podría haber sido fácilmente configurado para entregar tierra en ese terminal

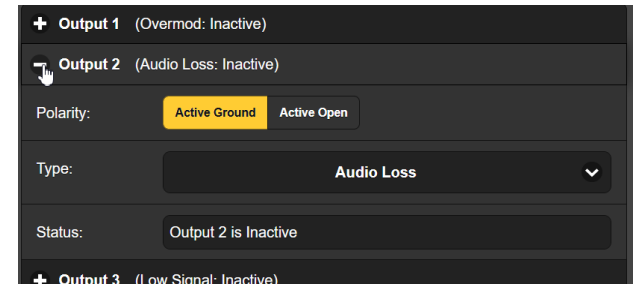

todo el tiempo, y luego ir Active Open (sin conexión a tierra) cuando se recibe la alarma.

La línea Status: en este ejemplo muestra que Output 2 is Inactive ya que la alarma de Audio Loss asignada no se ha disparado.

Los procedimientos de configuración de alarmas individuales comienzan en la página 34; consulte la página 10 para obtener información sobre el cableado de salida de registro del GPO.

#### CONFIGURACIÓN DE RED Y ACCESO A INTERNET

**Configuración de IP** Con Mode: configurado en DHCP, su router asignará automáticamente al 541 una IP Address: y completará los cuatro campos asociados, aunque estarán 'en gris' y no podrá editar esos datos. Si reajusta Mode: a Static IP, debe

Static IP Mode: **DHCP IP Address:** 10.0.0.19

realizar las entradas apropiadas en los cuatro campos y hacer clic en la barra Save en la parte inferior.

- **Asignación de un nombre de Host** Puede cambiar el nombre por defecto MODEL541 por otro, ya sea para personalizar el nombre del equipo o para diferenciar entre dos o más monitores 541 en la misma red. Basta con sobrescribir el nombre predeterminado Hostname: sin utilizar espacios. Asegúrese de hacer clic en la barra Save una vez finalizadas las entradas.
	- **Puerto HTTP** El HTTP Port: 80 predeterminado es común cuando se accede a equipos en red como el 541 en una red local (LAN). Puede cambiar esto a otro número de puerto según sea necesario en determinadas circunstancias. Recuerde Save su nueva configuración.
- **Dirección MAC** La MAC Address: (Código de Acceso al Medio) de su 541 viene asignada de fábrica y no puede cambiarse. Si lo desea, puede anotar la MAC Address: de su unidad para identificarla en su red.
	- **Velocidad del Enlace** Link Speed: es una indicación del estado de la conexión y la tasa de bits esperada entre su 541 y la red local (LAN).
	- **Dirigiéndose al 541** En el sistema operativo Windows, puede acceder las páginas Web del 541en una LAN común escribiendo su nombre de host y una barra diagonal en la barra de direcciones del navegador, como se

muestra a continuación. La entrada no distingue entre mayúsculas y minúsculas.

Los navegadores que no sean de Windows pueden requerir que introduzca la dirección IP completa de la unidad,

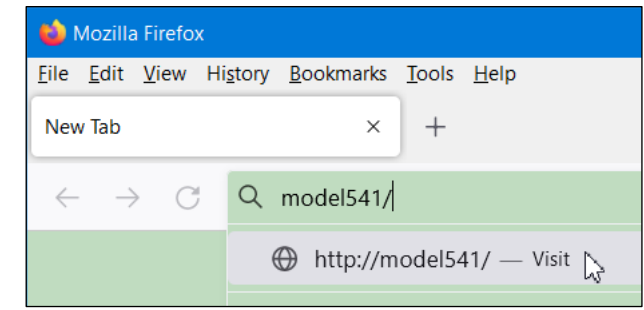

que puede encontrarse en el menú Network.

#### **Acceso entrante desde Internet**

Para acceder al 541 desde Internet, la unidad debe tener asignada una dirección IP estática. Si su router realiza asignaciones DHCP para otros equipos de la red, simplemente asigne una IP estática que esté fuera del rango DHCP del router. Esto debería ser un asunto fácil con la ayuda de la utilidad de Ayuda del router.

También debe abrir un puerto específico para el 541 en el router de la red. En la utilidad de redirección de puertos del router podrá introducir su dirección IP estática para la unidad (IP interna), seguida de dos puntos y un número de puerto. El número de puerto puede ser cualquiera dentro del rango del router.

Si su proveedor de servicios de Internet (ISP) le asigna una dirección IP estática, entonces es muy sencillo dirigirse al 541 desde cualquier lugar. Sólo tienes que escribir la dirección IP y el

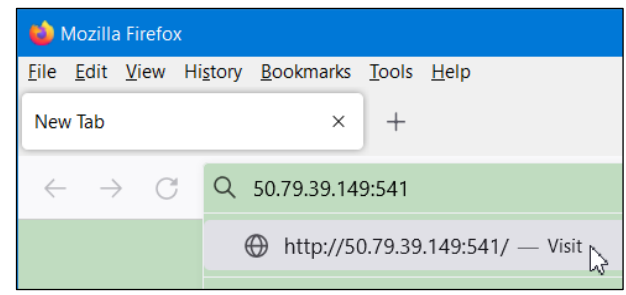

número de puerto en tu navegador como se muestra aquí.

Pero si su ISP emite una IP dinámica, que es lo más frecuente, esto obliga a operar con "DNS dinámico", utilizando los servicios de un proveedor de redireccionamiento de IP. Es una operación que debe confiar a su departamento informático. Encontrará más explicaciones e instrucciones en varios sitios web.

#### STREAMING DANTE® y AoIP

El término Dante® se refiere a la tecnología de red desarrollada por la firma australiana Audinate Pty. Ltd. Permite una conexión simple con otros dispositivos equipados con Dante y ofrece compatibilidad con AES67 AoIP (Audio sobre Protocolo de Internet) e interoperabilidad entre una amplia gama de productos pro-AV. Por lo general, también es compatible con sistemas propietarios de fabricantes independientes de productos compatibles con AoIP.

**Configuración de IP** La utilidad AoIP basada en Dante del 541 es bastante similar a la función de red general del producto. Al igual que la conexión LAN, la conexión AoIP independiente puede aceptar asignaciones de direcciones IP en Mode: DHCP o asignación de Static IP. La operación de Static IP requiere entradas manuales en los cuatro campos que están en gris cuando su router hace asignaciones DHCP.

**La Dirección MAC de AoIP** La MAC address: para streaming AoIP no es la misma que para la interactividad web general del 541; Estas son dos conexiones de red independientes. Al igual que el LAN PORT del panel posterior, el AoIP PORT tiene una MAC Address: única que está asignada de fábrica y no se puede cambiar.

**Velocidad del Enlace** Link Speed: es una lectura que muestra el estado de la conexión y la velocidad de red esperada para la conexión AoIP.

Recuerde hacer clic en la barra Save después de hacer o cambiar los parámetros de configuración de Dante.

- **Habilitar AES67** La utilidad Dante es capaz de transmitir audio AoIP a dos frecuencias de muestreo, como se explica en breve. El estándar AES67 especifica una frecuencia de muestreo de 48 kHz, pero 44,1 kHz es una frecuencia de uso amplio en transmisiones de radio y televisión y es la frecuencia predeterminada para el 541. Con AES67 Enable: configurado en Enabled, la transmisión se fuerza a una frecuencia de muestreo de 48 kHz.
	- **Formato de Audio** Encoding: se refiere a la longitud de palabra para el audio digital codificado en PCM que se enviará como AoIP. PCM 16 , PCM 24 y PCM 32 se refieren a la longitud de palabra para los flujos AoIP de Dante; los flujos AES67 están bloqueados en PCM 24 independientemente de este ajuste.

Sample Rate: se fuerza a 48kHz para streaming AES67, pero 44.1kHz es la tasa por defecto del 541 a menos que AES Enable: se haya establecido en Enable.

**Flujos de Transmisión** La utilidad AoIP puede especificar múltiples destinos para el stream de audio. Los Flows son canales de audio individuales, canales de programa izquierdo y derecho en el caso del 541. Cualquier flujo específico puede enviarse a más de un destinatario.

> Un flujo AES67 se inicia desde el menú Dante. Puede iniciar un flujo Auto con la IP: y Port: configurados automáticamente. O puede configurar Manual IP Address: y HTTP Port: al cual enviar el flujo. Haga clic en Start Flow cuando la configuración se haya completado.

**El Controlador de Dante** Dante Controller es una utilidad de software gratuita disponible en Audinate, desarrollador de Dante. Es un medio de software esencial para encontrar, configurar y controlar los dispositivos habilitados para Dante en su red. Puede descargarse para su uso en sistemas operativos Windows o Macintosh desde el siguiente enlace.

<https://www.audinate.com/products/software/dante-controller>

#### OPERACIÓN SNMP

**Visión General** SNMP (Simple Network Management Protocol) permite que otros equipos en la misma red de área local (LAN) se comuniquen directamente con su 541, y que su unidad envíe alarmas e información suplementaria a otros equipos en la red.

El 551 interactuará directamente con un controlador de red, técnicamente conocido como el "Administrador" SNMP. El 551 tiene un archivo de texto ASCII incrustado llamado Management Information Base, o MIB. Al configurar el funcionamiento de SNMP, el archivo MIB tendrá que ser descargado desde su unidad a través de la interface Web y cargado en el Administrador SNMP. Esto se detalla más adelante.

**Modo** El Mode: por defecto del submenú SNMP es Disabled, lo que impide la comunicación entre el 541 y el Administrador de SNMP.

> Cambiando Mode: a Read Only permite que el 541 sea interrogado por el Administrador de SNMP, de forma que los parámetros de configuración programados, las alarmas, etc. puedan integrarse con otros equipos de la red.

> Configurando el Mode: a Read & Write permite al Administrador SNMP enviar comandos a su Monitor 541 para el control remoto de todas las funciones.

- **Seguridad** 'Communities' en SNMP sirve como contraseñas para esta función. En los campos Read Community: y Write Community:, sobrescriba las entradas public y private predeterminadas de fábrica, ingresando texto específico para las cadenas de lectura/escritura en su dispositivo de monitoreo del Administrador SNMP. Debe hacer un Save después de ingresar su texto.
	- **Puertos** Los puertos SNMP por defecto, SNMP Port: 161 y Trap Port: 162, son los habituales para la mayoría de las operaciones SNMP. Sobrescriba estos valores por defecto para cambiarlos, seguido por un Save.
- **Destinos de las Trampas** Cuando el 541 *inicia* una alarma, en lugar de ser *consultado [queried]* o *sondeado [polled]* por una, la alarma se conoce como una 'trampa'. Se pueden ingresar tres direcciones IP de red local en los campos Trap Destination 1:, 2: y 3:, cada uno correspondiente a otros dispositivos en la LAN que requieren notificaciones de alarma. Sobrescriba los valores predeterminados con direcciones IP válidas de otros equipos y haga Save.
- **El Archivo MIB** El MIB File es un pequeño archivo de texto requerido por el Administrador de SNMP. Haga clic en: Download MIB para guardar este archivo utilizando los métodos habituales de Windows. El archivo MIB está en texto sin formato con una extensión .mib y se puede leer con el Bloc de Notas de Windows.

*NOTA:* Esta es una descripción abreviada del funcionamiento de SNMP. SNMP es una utilidad compleja, administrada exclusivamente por cualquier 'Administrador' (equipo de monitoreo) de SNMP que se emplee. Consulte todas las instrucciones proporcionadas con y para el hardware y/o software del Administrador SNMP al configurar el 541.

#### CORREO ELECTRÓNICO

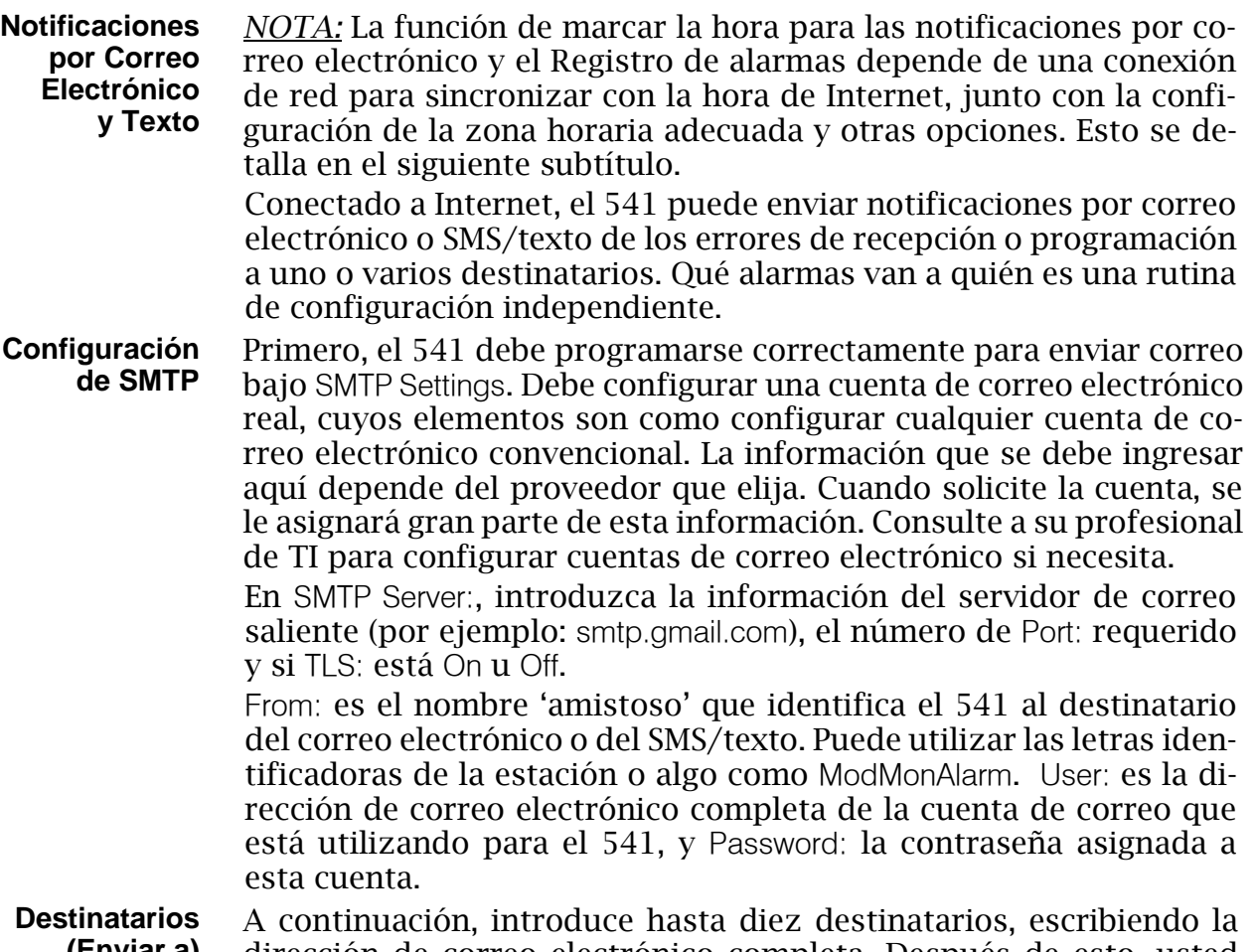

**(Enviar a)** dirección de correo electrónico completa. Después de esto, usted decidirá quién recibe qué alerta.

Las direcciones de correo electrónico suelen tomar la forma del ejemplo superior aquí. Si, en cambio, desea enviar un mensaje de texto al teléfono celular de un destinatario, la entrada puede verse como la segunda imagen.

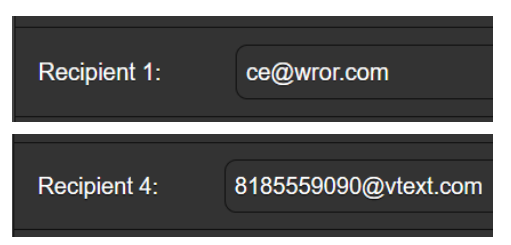

En este caso, las notificaciones de alarma se dirigen al teléfono de un suscriptor de Verizon. Más información sobre estos protocolos de nombres está disponible en la Web, o puede consultar con el proveedor de telefonía móvil para confirmar el estilo de direccionamiento adecuado para la entrega de mensajes de texto por Internet.

Cuando se hayan ingresado todos los destinatarios, haga clic en Save. También puede hacer clic en Send Test Email, lo cual enviará un mensaje a *todos* los destinatarios para confirmar la configuración adecuada de las comunicaciones. El campo Status: mostrará si el proveedor de correo electrónico ha formateado, enviado y aceptado correctamente el mensaje de prueba.

#### **Notificaciones (Enviar qué)** Puede asignar una o todas las alarmas a una o todas las direcciones de correo electrónico o de texto en la sección de Notifications.

Refiriéndose al ejemplo aquí, haga clic en la flecha hacia abajo para seleccionar Recipient: 1. a 10. Con un Recipient: seleccionado, haga clic en las casillas Send Emails For: para elegir

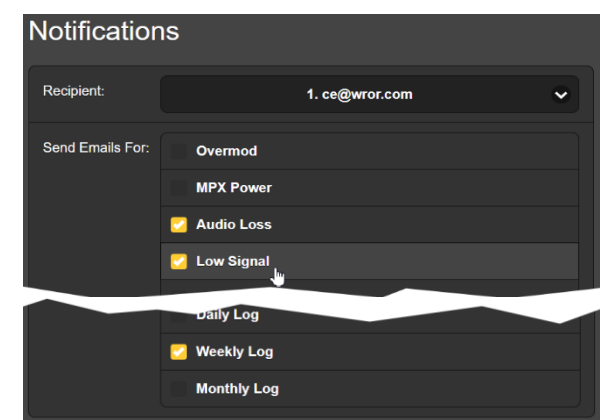

qué condición(es) de alarma será(n) reportada(s) (y/o registros de alarma despachados) a ese individuo específico.

En este ejemplo abreviado, el Ingeniero Jefe recibirá un mensaje de texto en su teléfono para las alarmas de Audio Loss y Low Signal, y también tendrá el Registro Semanal descargado en su teléfono.

Cuando haya terminado con este Recipient:, pase al siguiente. No es necesario ningún comando Guardar en esta operación.

#### CONFIGURACIÓN DE LA HORA

**La hora y el Horario de Verano [DST]** El reloj de Tiempo Real integrado se actualiza diariamente desde la Hora de Internet y tiene suficiente precisión para permanecer exacto dentro de este horario.

> Tome y arrastre el control deslizante Time Zone (Hours): para obtener la diferencia adecuada con respecto a la hora universal coordinada para su ubicación.

En este ejemplo, el -8 representa la hora de la costa oeste de EE.UU. (Pacífico). La hora en la parte superior de la página se

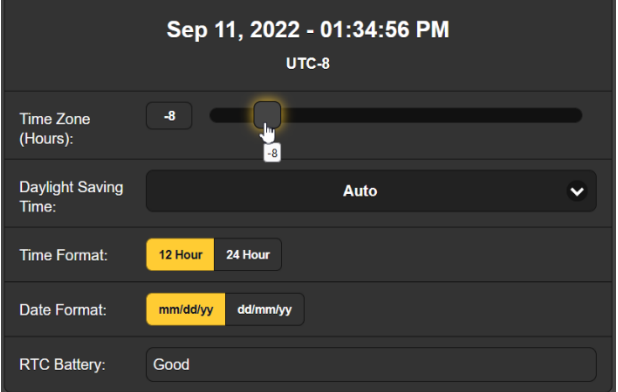

actualizará rápidamente, por lo que simplemente puede arrastrar el control deslizante hasta que la hora que se muestra aquí coincida con su Rolex Cosmograh, o quizás con un Timex aún más preciso (controlado por cristal).

Daylight Saving Time: por defecto está en modo Auto, aunque puedes optar por esta opción o hacer clic en la flecha hacia abajo para seleccionar On u Off para DST.

- **Formatos de Presentación** Time Format: puede mostrar un reloj de 12 Hour o de 24 Hour, y el Date Format: puede reflejar las convenciones estadounidenses o europeas. La fecha es configurada automáticamente por el Servidor de Hora de Internet.
- **Batería del RTC** El reloj de tiempo real tiene una batería de respaldo ubicada en la placa de circuito principal 541. Se trata de una batería plana

CR2032 de 3 V tipo moneda con el lado + hacia afuera. Reemplace la batería cuando RTC Battery: *no* muestre Good.

**Servidor de Tiempo** Hemos proporcionado un servidor de tiempo predeterminado confiable, el cual es 1.inovonics.pool.ntp.org. Si prefiere otro, sobrescriba la entrada Server: con su alternativa y haga clic en Save.

#### ASUNTOS ADMINISTRATIVOS

**Seguridad y Contraseñas** El acceso a su 541 puede estar protegido por contraseñas de varios niveles, que deben introducirse antes de poder ver las pantallas o modificar las entradas.

#### *NOTA:*

Una vez desbloqueada la pantalla táctil LCD del panel frontal del 541, todas las contraseñas aparecerán en texto claro en el menú Admin.

Todas las contraseñas están ocultas en la página Web de Admin cuando se inicia sesión como 'Usuario Web de solo lectura'.

En el apartado Security de la página Web de Admin, introduzca la contraseña del Front Panel:, que en lo sucesivo deberá introducirse manualmente en la pantalla del panel frontal del equipo.

Existen dos contraseñas de acceso a las páginas Web. Web Admin Password (Read/Write): es la contraseña de Administrador que permite el acceso completo al 541. Web User Password (Read Only): permitirá a un usuario de nivel inferior ver todos los datos, pero ese usuario no podrá resintonizar el receptor ni realizar cambios en ninguna configuración. Una vez asignadas las contraseñas, haga clic en Save para bloquearlas en la memoria no volátil.

Una vez que se hayan ingresado y guardado las contraseñas, la pantalla Now Playing del panel frontal será la única visible y todas las pantallas de la interface Web quedarán bloqueadas.

**Iniciar Sesión** Una vez que la protección con contraseña esté implementada, en el sitio de instalación se le pedirá que ingrese la contraseña del panel frontal a través de la pantalla táctil LCD antes de poder acceder a cualquier menú que no sea Now Playing. Utilice el teclado en pantalla para escribir la contraseña y luego haga clic en ✓. Esto será necesario cada vez que la unidad se agote en una pantalla oscura o tenue, por lo que es posible que desee restablecer

el intervalo Admin / Display / Timeout mientras trabaja en la unidad.

Deberá introducir una contraseña de página Web en cualquier dispositivo que se conecte. Cuando aparezca esta imagen en su pantalla, ignore Username e introduzca la contraseña de Web Admin o la de Web User en el campo Password, luego haga clic en Sign in.

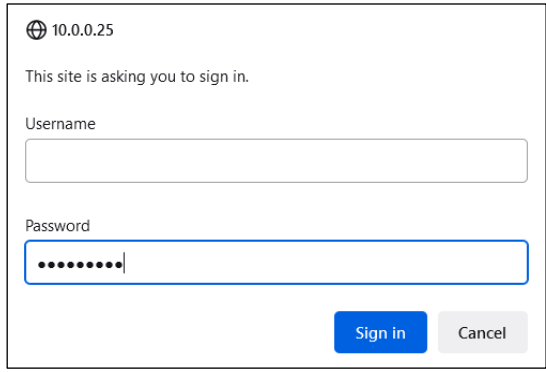

**Pérdida de la** *NOTA:* Se requiere un 'restablecimiento completo' para omitir una contra-**Contraseña (Restablecimiento Completo)** seña de interface local o Web. *¡Esto debe hacerse en el lugar de instalación!* Un restablecimiento completo no solo elimina la contraseña, sino que también devolverá el 541 a la configuración predeterminada de fábrica. *¡Se perderán todas las configuraciones del usuario!* Esto ilustra la importancia de mantener un perfil de hardware actualizado, que se discutirá en

> Si se pierde la contraseña, la única forma de recuperar el control del 541 es en el sitio del equipo siguiendo este procedimiento:

1. Desconecte la alimentación de CA.

breve.

- 2. Espere 10 segundos y vuelva a aplicar la alimentación de CA.
- 3. Inmediatamente cuando se ilumine el logotipo de Inovonics 'i', coloque dos o más dedos en la pantalla táctil LCD.
- 4. Debería ver la confirmación en la pantalla LCD de que el 541 se está reiniciando con los valores predeterminados de fábrica. Si este NO es el caso, si la unidad arranca comenzando con la secuencia habitual de Booting Tuner, Booting DSP, realice la secuencia nuevamente hasta que vea Loaded Factory Default settings encabezando la lista de secuencias de inicio.
- **El Perfil de Hardware** La 'configuración' completa del 541 puede guardarse en su computador como un pequeño archivo de texto. El Perfil de Hardware incluye la configuración del usuario, las preferencias de notificación de alarmas, las opciones SNMP, las contraseñas, etc., y es útil para restaurar una configuración anterior o para clonar una segunda unidad de servicio de respaldo.

Para guardar un perfil en su computadora, en Configuration, haga clic en: Download Hardware Profile. Con el navegador Firefox utilizado en este ejem-

plo, Windows 10 guarda automáticamente el archivo en su carpeta de Descargas de Windows

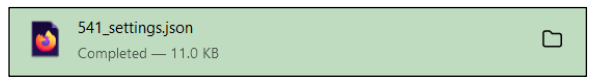

como un archivo pequeño con una extensión .json. Desde allí puedes moverlo a la ubicación que elijas. Es posible que otros navegadores le soliciten que especifique una ubicación para Save as:. El archivo lleva un nombre predeterminado de 541\_settings.json.

Para cargar (restaurar) la configuración guardada, primero haga clic en Select Hardware Profile… bajo Configuration y navegue hasta donde guardó el perfil. Cuando se le solicite, Open el archivo. Luego haga clic en Upload Hardware Profile. Esto reemplazará todos los parámetros de configuración actualmente cargados y ejecutándose en su 541 con los guardados.

**Reinicio [Reboot]** La carga de un Perfil de Hardware reinicia *automáticamente* al 541. Puede haber otras circunstancias en las que desee reiniciar la unidad manualmente. Esto se puede hacer haciendo clic en Reboot en el área de Configuration.

> Un reinicio *manual* no cambia ninguna configuración ni elimina ningún dato que no se perdería con un ciclo de energía. El 541 volverá a sintonizar la misma emisora y con todos los ajustes intactos.

> Sin embargo, en cualquier momento que desee 'limpiar la casa' y restaurar todas las configuraciones y preferencias a los valores de fábrica, haga clic en: Load Factory Defaults. En este caso, perderá su configuración, excepto la

configuración de la IP (para mantener el acceso a la unidad), por lo que hacer primero Download Hardware Profile podría ser una buena idea.

#### **Actualización del Firmware**

*NOTA:* Antes de intentar actualizar el firmware, recomendamos guardar primero un nuevo perfil de hardware, ya que la actualización puede afectar la configuración del usuario. Si existe el riesgo de comprometer los datos almacenados, la actualización del firmware incluirá notas a tal efecto.

Las actualizaciones de firmware 541 se publican como pequeños archivos .bin que se descargan del sitio web de Inovonics al escritorio de su computadora o en una carpeta reservada para este propósito.

Las actualizaciones, incluidas las páginas de la interface Web, se cargan fácilmente en su 541. Desde la utilidad Firmware Update en la parte inferior de la pantalla de Admin, haga clic en Select Firmware File… y haga doble clic en el archivo .bin descargado. Esto transferirá el archivo al actualizador como se muestra en la captura

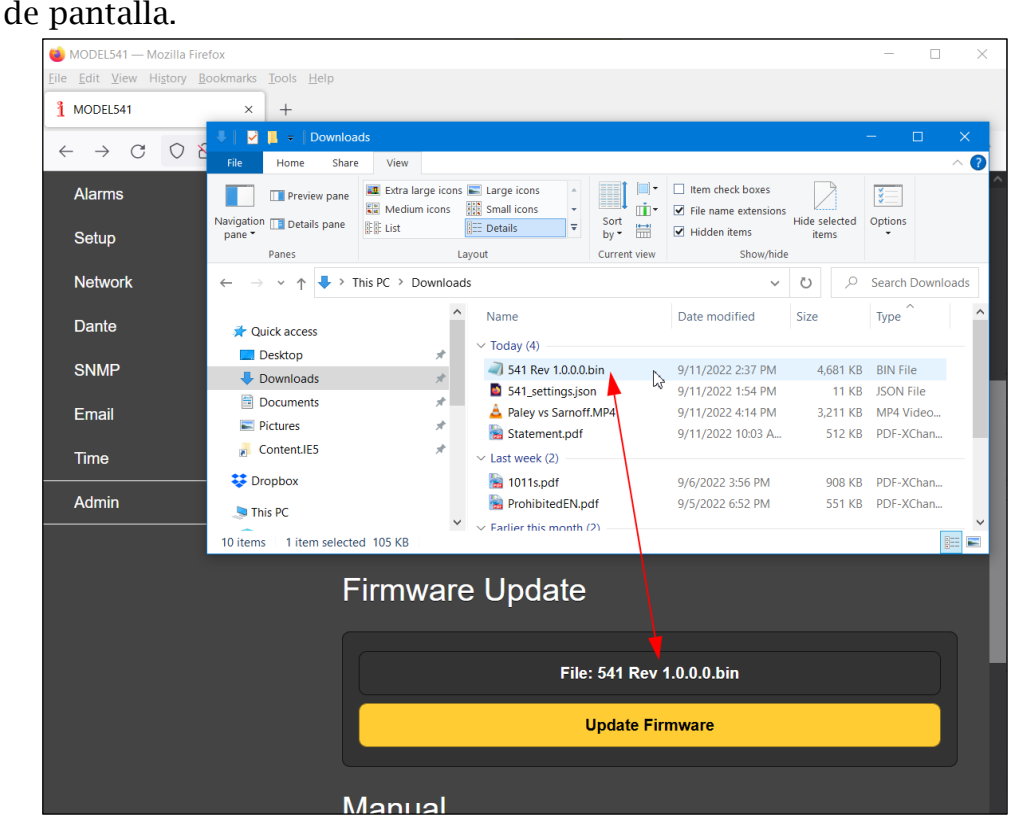

Con el nombre del nuevo .bin mostrado en Archivo:, haga clic en Actualizar firmware y siga las instrucciones para completar el proceso. La actualización demora aproximadamente un minuto y lo regresará a las nuevas páginas de la interface Web una vez finalizada la operación.

#### **Manual 541** Se ha incluido un manual en PDF del 541 con el firmware.

**Información 'Acerca de'** La parte inferior de la pantalla Admin muestra el Serial Number: de su 541, la versión actual del Firmware Rev: y muestra el Uptime: o cuánto tiempo ha estado funcionando su 541 desde que se encendió por última vez. También puede hacer clic en Check for Updates para ver si se ha emitido una nueva versión del firmware y ver el texto estándar de Open Source Licenses.

(Esta es una de esas páginas que se dejan en blanco intencionadamente.)

## GARANTÍA INOVONICS

- **CONDICIONES DE VENTA:** Los productos de Inovonics se venden con el entendido de "completa satisfacción"; es decir, todo crédito o pago será reembolsado por producto nuevo vendido si se devuelve al punto de compra dentro de los 30 días siguientes a su recepción, siempre y cuando sea devuelto completo y en las mismas condiciones "como fue recibido".
- II **CONDICIONES DE LA GARANTÍA:** Los siguientes términos aplican a menos que sean modificadas por escrito por Inovonics, Inc.
	- A. Registre la Garantía en línea en www.inovonicsbroadcast.com, dentro de los 10 días de la entrega.
	- B. La Garantía sólo se aplica a productos vendidos "como nuevos". Y es extendida únicamente al usuario final original y no será transferida o asignada sin el consentimiento previo por escrito de Inovonics.
	- C. La Garantía no cubre daños causados por uso indebido, abuso, accidente o negligencia. Esta garantía se anula por intentos no autorizados de reparación o modificación, o si la etiqueta de identificación del serial ha sido eliminada o alterada.
- III **TERMINOS DE LA GARANTÍA:** Los productos Inovonics, Inc. están garantizados de estar libres de defectos en materiales y mano de obra.
	- A. Cualquier anomalía observada dentro del plazo de TRES AÑOS de la fecha de entrega el equipo se reparará de forma gratuita o se reemplazará por un producto nuevo o re manufacturado como opción de Inovonics.
	- B. Piezas y mano de obra requeridas para reparación en fábrica después del período de garantía de tres años serán facturados a tarifas y precios vigentes.

#### IV **DEVOLUCIÓN DE PRODUCTOS PARA LA REPARACIÓN EN FÁ-BRICA:**

- A. El equipo no será aceptado para reparación de Garantía o cualquier otra reparación sin el número de Autorización de Devolución (RA) emitido por Inovonics antes del envío. El número RA puede obtenerse llamando a la fábrica. El número debe marcarse un lugar destacado en el exterior de la caja de envío.
- B. El equipo debe ser enviado flete prepagado a Inovonics. Los gastos de reenvío serán reembolsados por reclamos válidos de Garantía. Daños sufridos por el embalaje inadecuado para la devolución a la fábrica no están cubiertos bajo los términos de la garantía y pueden ocasionar cargos adicionales.

Revised May, 2017 INOVONICS, INC. <sup>1</sup>/2831) 458-0552

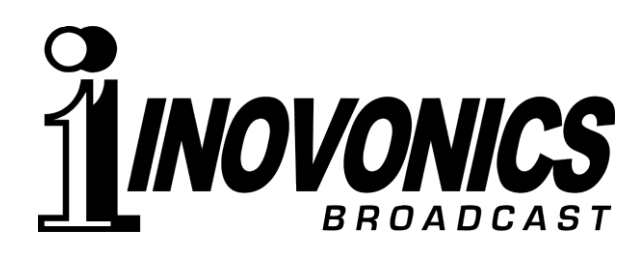